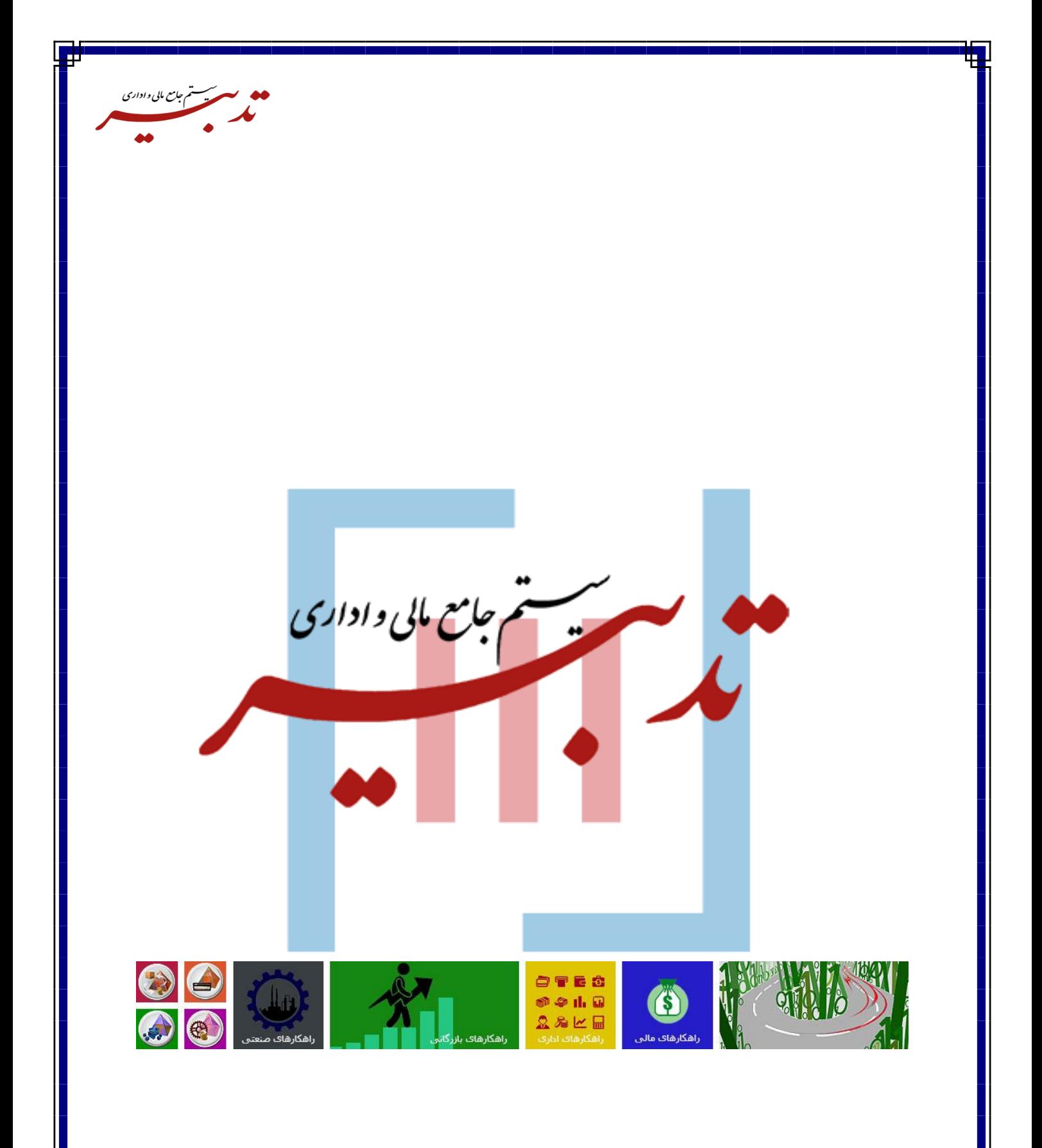

#### WWW.SPPCCO.COM

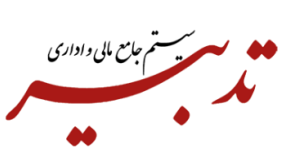

## سامانه موديان

تابستان ۱۴۰۲ - نسخه ۱۱٬۲۷

## واحد آموزش

# فهرست:

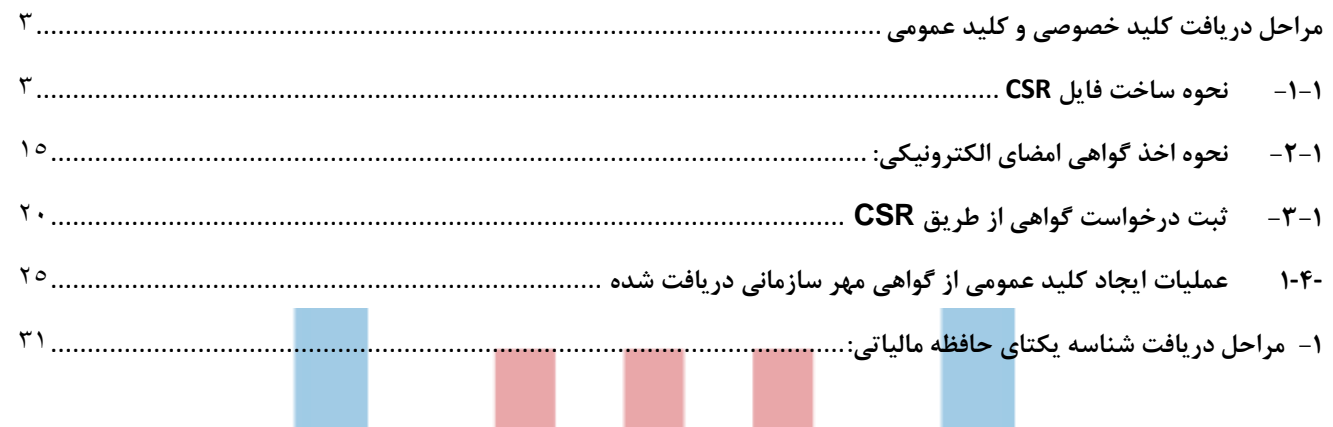

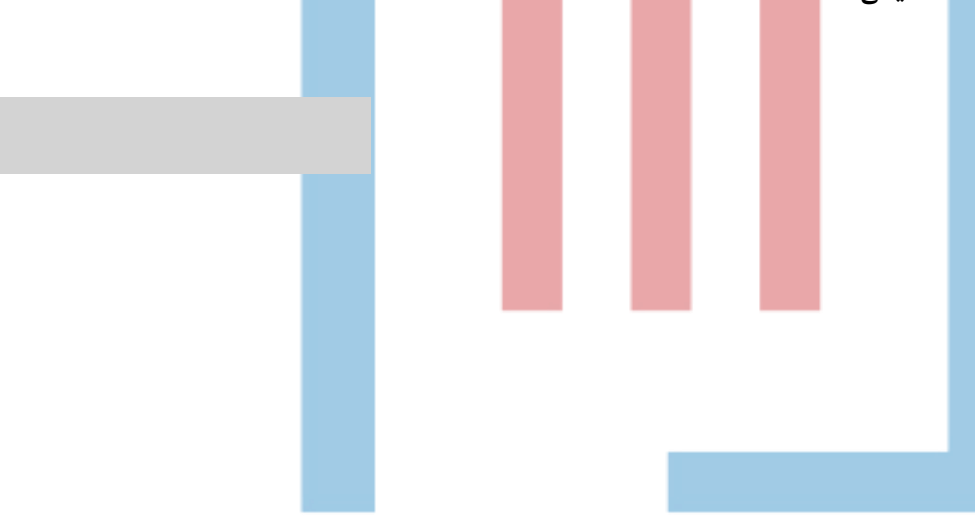

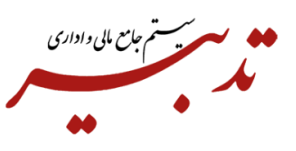

## <span id="page-2-0"></span>**مراحل دریافت کلید خصوصی و کلید عمومی**

<span id="page-2-1"></span>**-1-1 نحوه ساخت فایل CSR**

به دلیل اینکه نرم افزارهای حسابداری یا ابزارهای طراحی شده برای ارسال صورتحساب الکترونیکی به سامانه مودیان، نیازمند دسترسی به کلید خصوصی شرکتها میباشند، لذا فایل گواهی مهر سازمانی باید از طریق CSR درخواست شود تا عمال در کنار فایل CSR، کلید خصوصی مورد نظر ایجاد شود. در صورتی که گواهی مهر سازمانی از توکن سخت افزاری استخراج شود، دسترسی به کلید خصوصی وجود نداشته و عمال امکان ارسال صورتحساب از طریق شخص مودی وجود نخواهد داشت.

برای ساخت فایل CSR از طریق یوزر administrator ، میبایست مراحل زیر را طی نمایید: در ابتدا از آدرس زیر نرم افزار OpenSSl مخصوص ویندوز خودتان بر پایهی 32بیت یا 64بیت را دانلود کنید.

## **[https://slproweb.com/products/Win](https://slproweb.com/products/Win32OpenSSL.html)32OpenSSL.html**

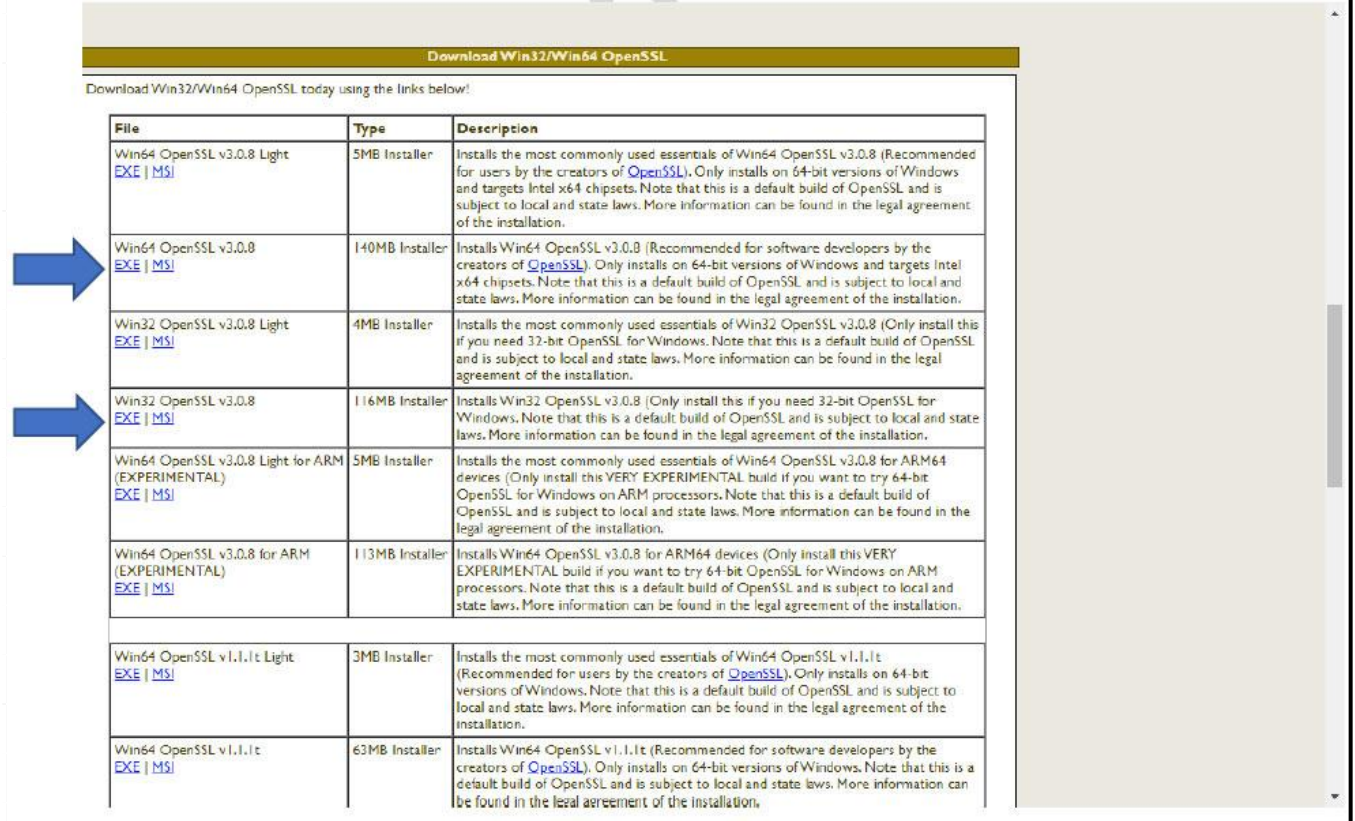

با انتخاب گزینه EXE، یک فایل به صورت فشرده )زیپ شده با پسوند rar )برای شما دانلود میشود. پس از خارج سازی فایل از حالت فشرده (زیپ شده)، به صورت زیر اقدام به نصب نرم افزار Openssl کنید:

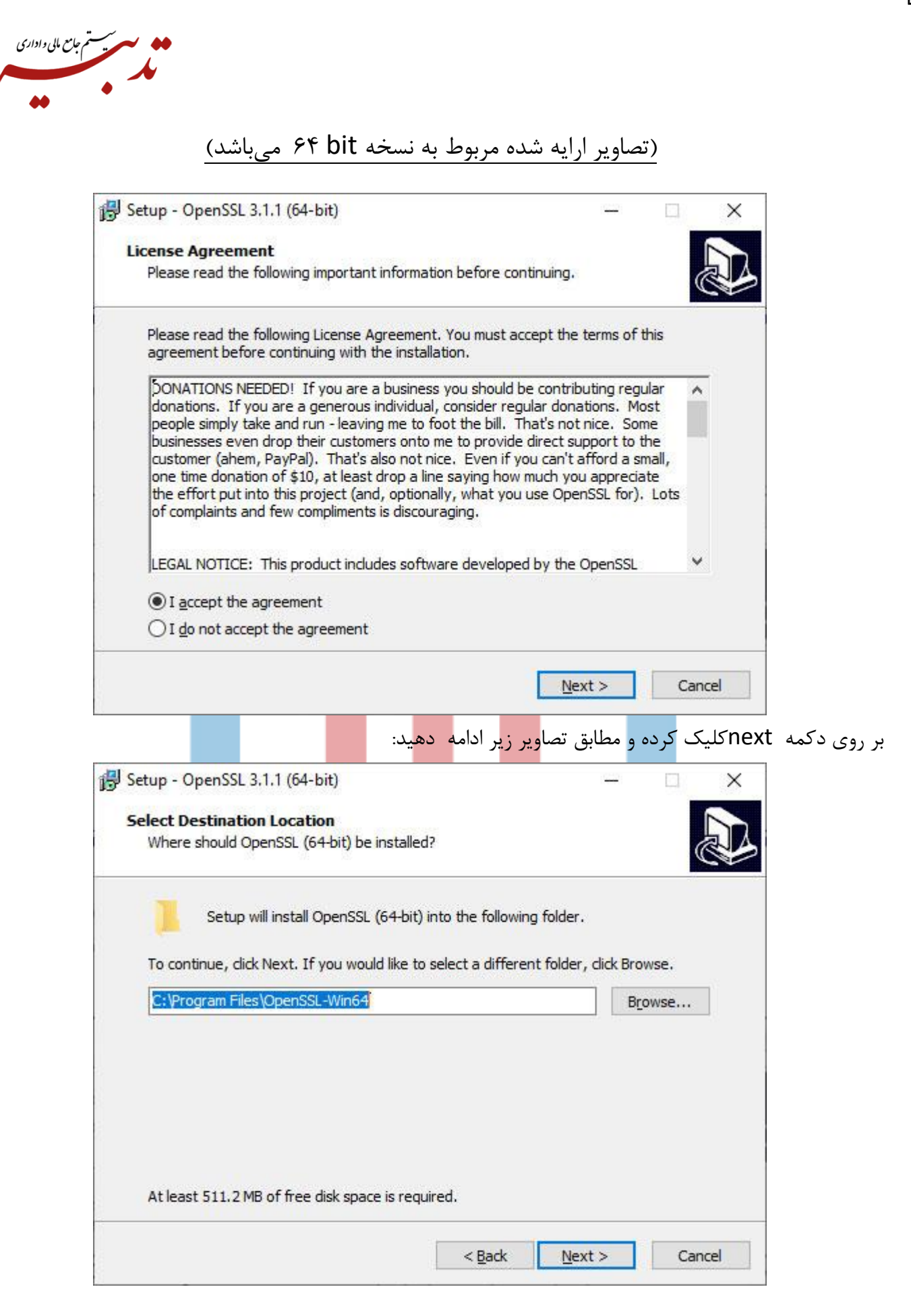

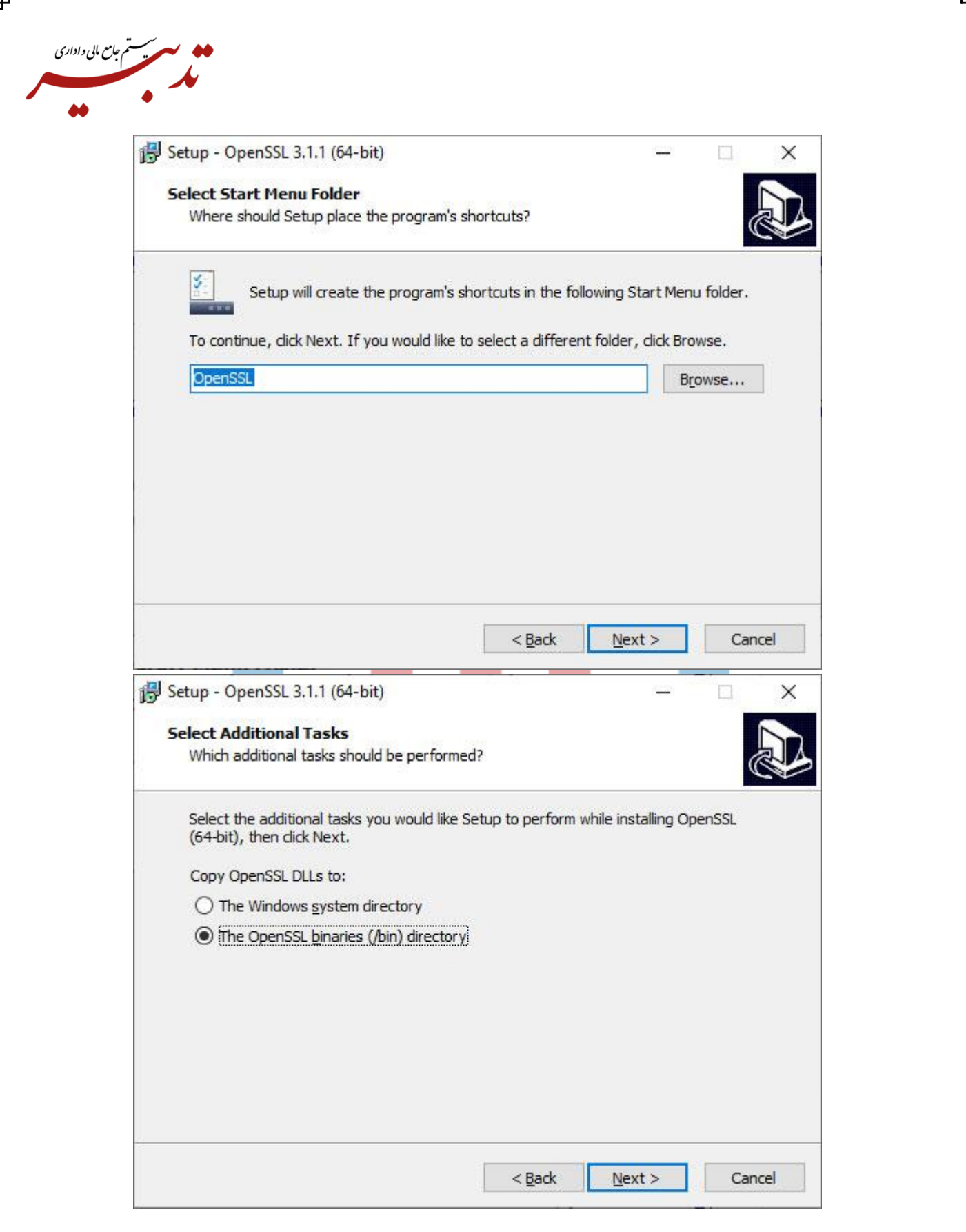

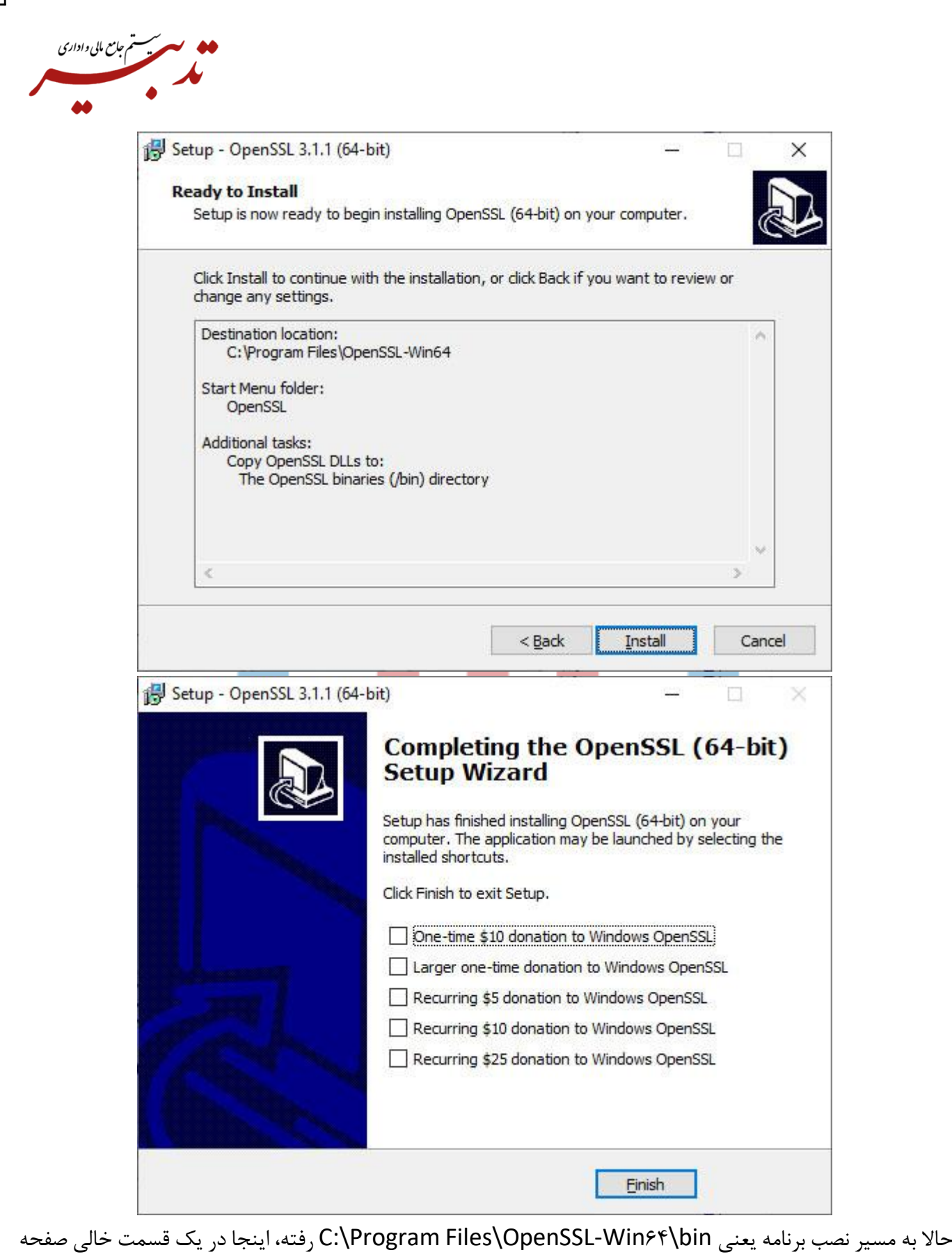

راست کلیک کرده و از قسمت newگزینه text documentرا انتخاب نمایید:

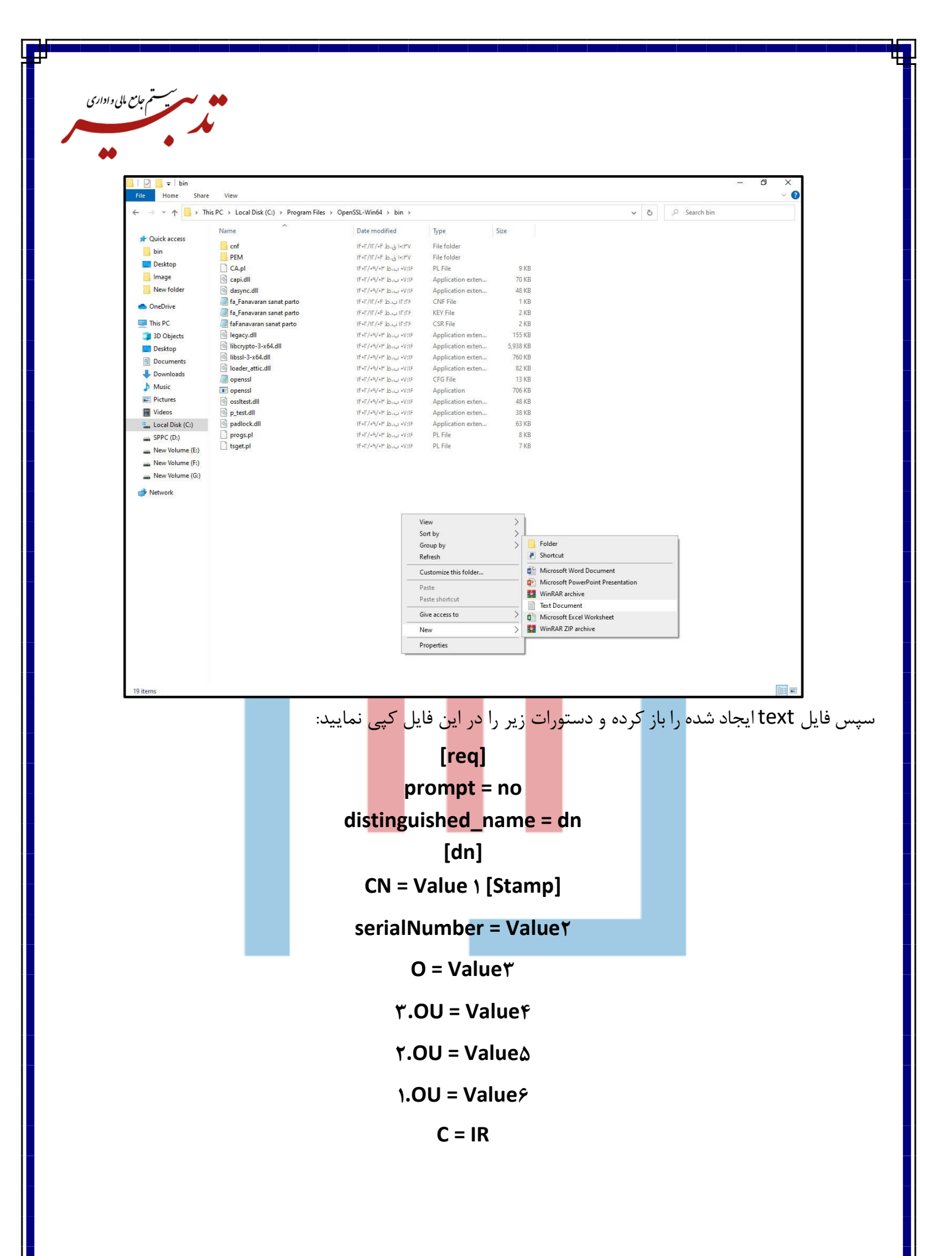

حاال اطالعات موردنیاز را به شکل زیر جایگزین و مقداردهی کنید: نام شرکت به انگلیسی = 1 Value 1- درصورتی که نام التینن شرکت چند سیالبی باشد، نباید بین سیالبها فاصله وجود داشته باشد مثال: ariasepehrsepahan دقت کنید که بعد از مساوی و قبل از[stamp [، باید یک فاصله وجودباشد. شناسه ملی شرکت = 2 Value 2- 3 - Value 3 = Non-Governmental عبارت Governmental-Non، مربوط به شرکت های غیردولتی میباشد. نام شرکت به فارسی = 4 Value 4- دقت کنید که نام شرکت را با رعایت تمامی سیالبهای ثبت شده وارد کنید – مثال: آریا سپهر سپاهان نام شرکت به فارسی = 5 Value 5- نام شرکت به فارسی = 6 Value 6- 7- Value 7 = IR دقت کنید بین خطوط دستور، نباید فاصله وجود داشته باشد برای وارد نمودن نام فارسی شرکت، میبایست از سامانه استعالم شناسه ملی استفاده نموده و با وارد نمودن شناسه ملی شرکت، نام دقیق شرکت را در خطوط دستور کپی نمایید. /[https://ilenc.ssaa.ir](https://ilenc.ssaa.ir/)

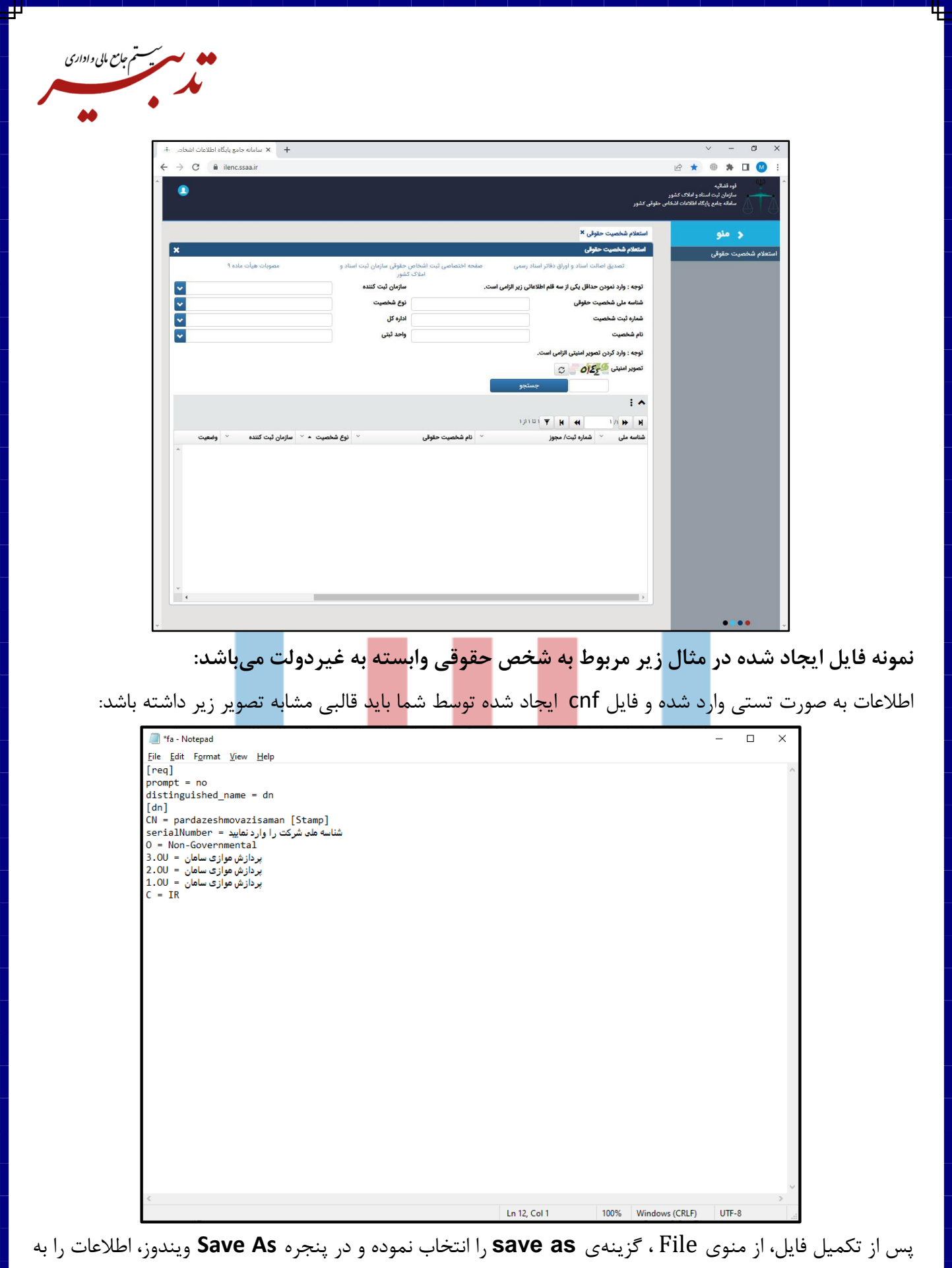

٦ľ

شکل زیر تکمیل کنید:

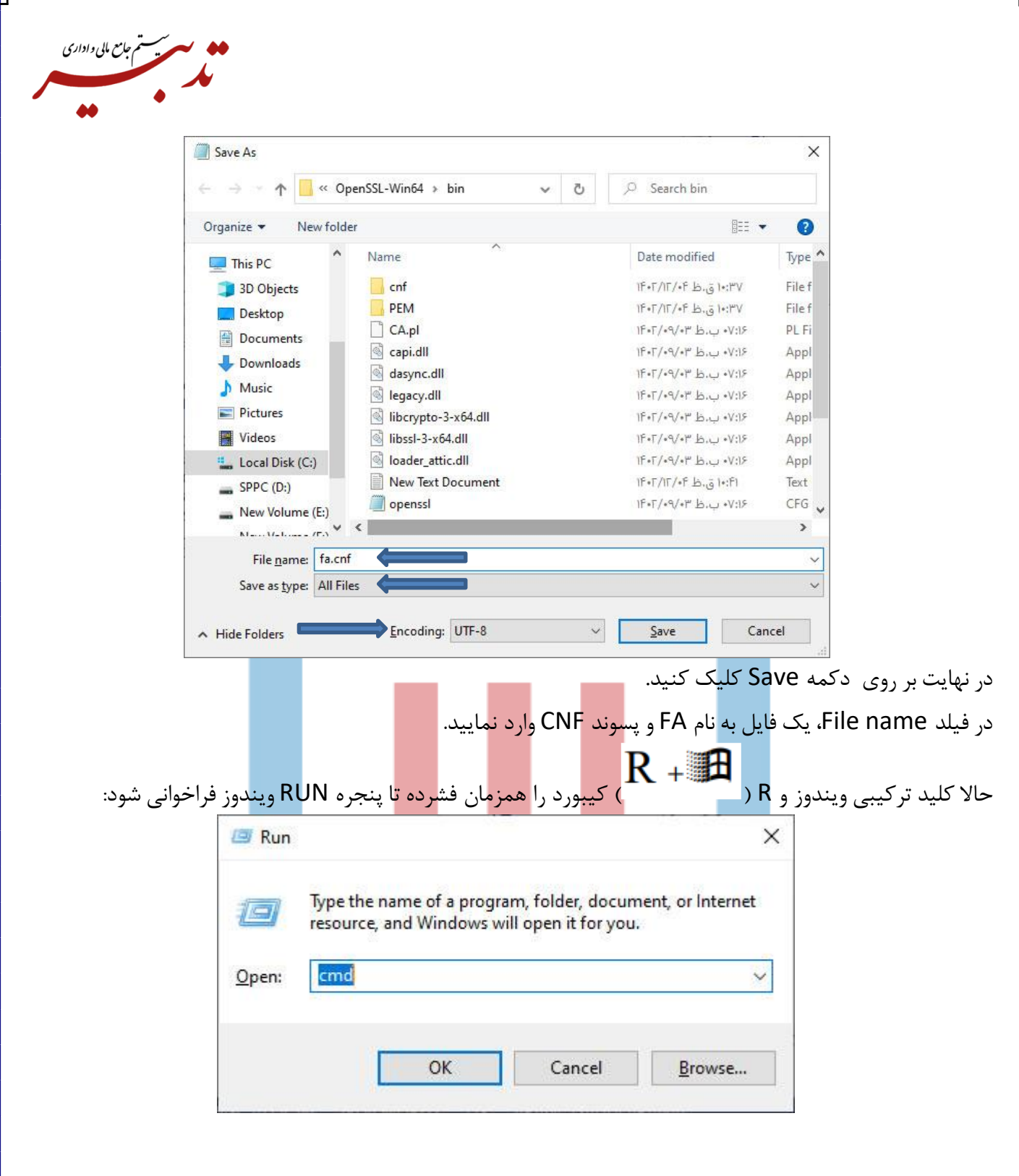

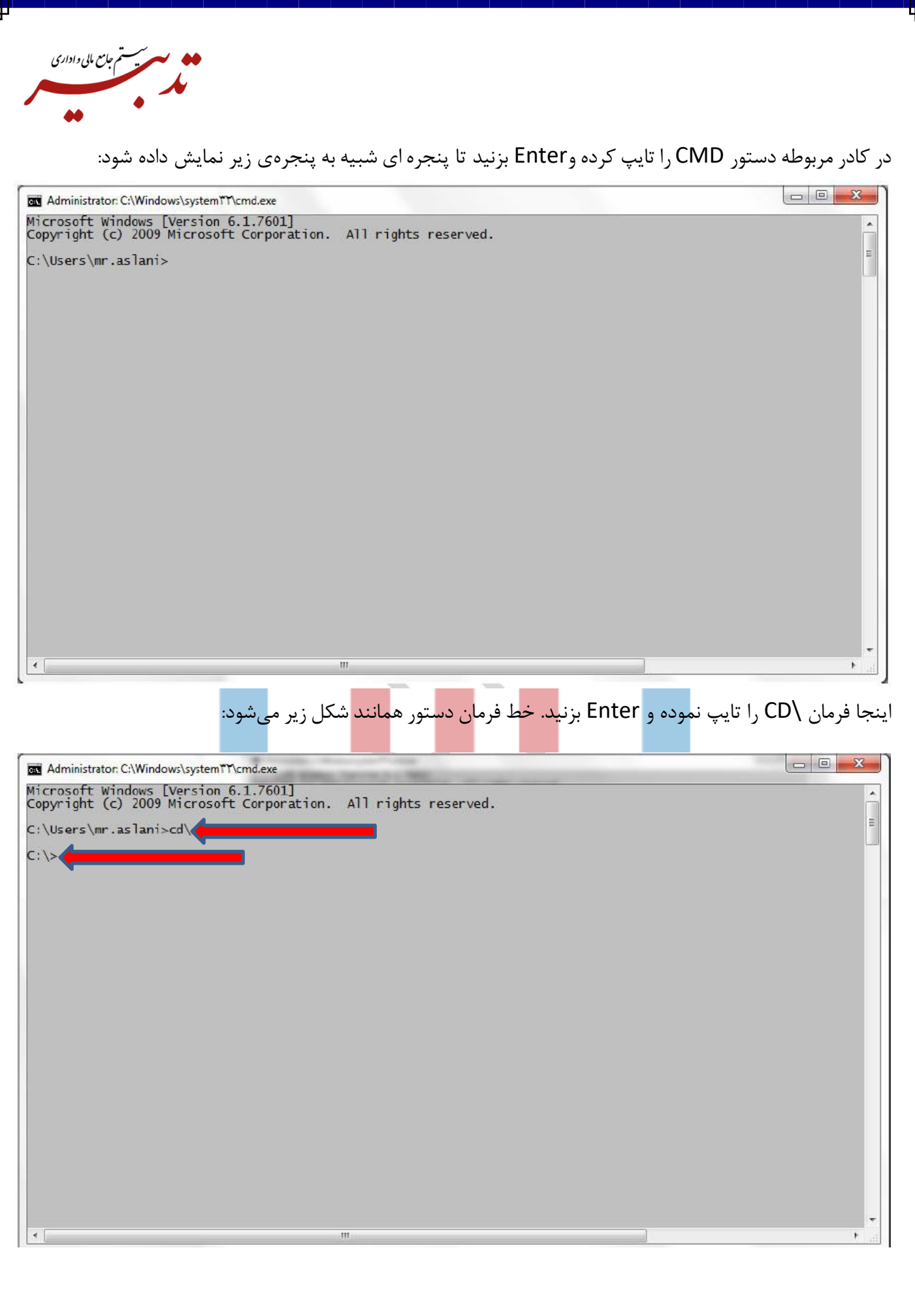

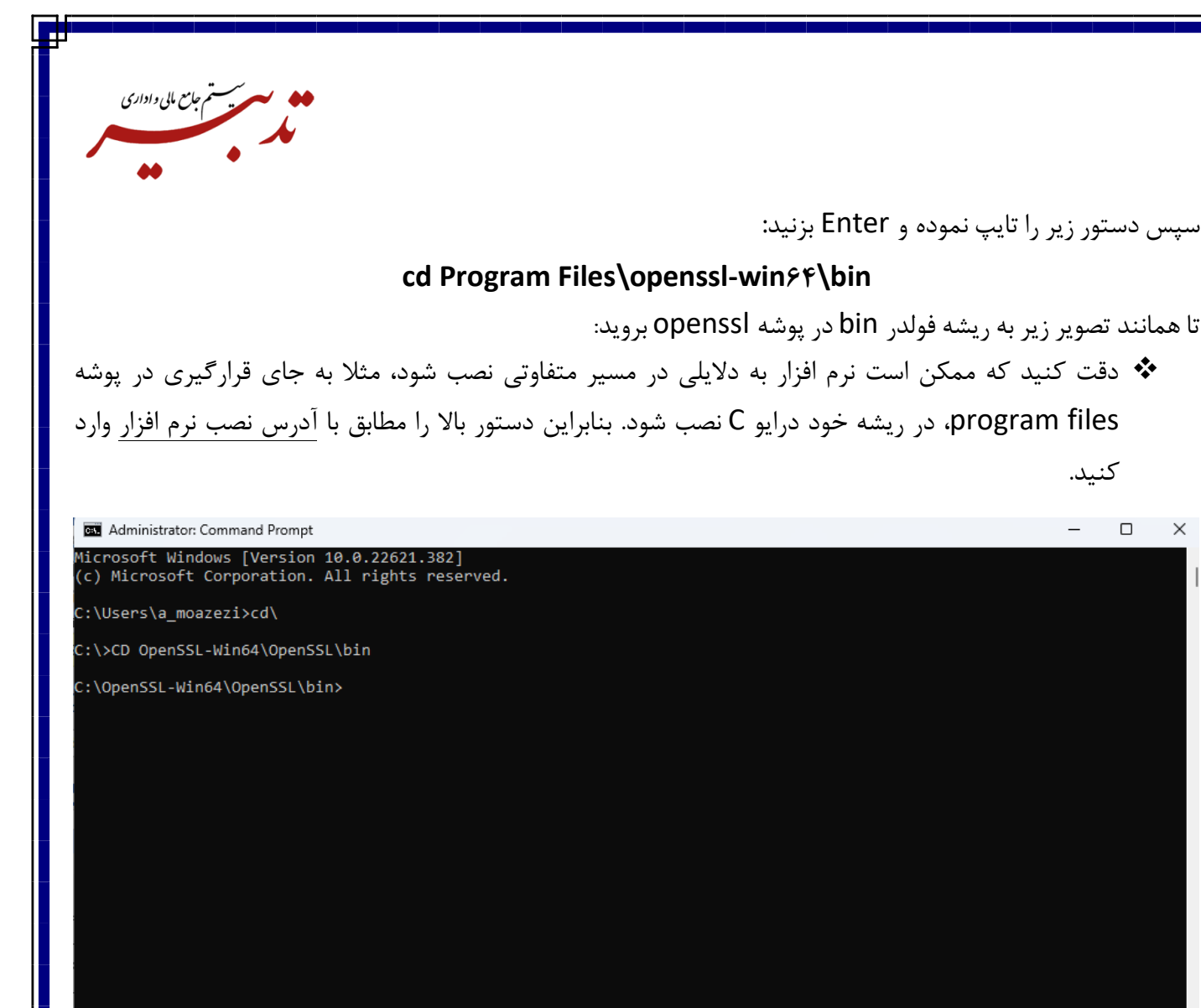

پس از قرارگیری خط دستور همانند شکل بالا، <mark>فرمان</mark> زیر را کپی کرده <mark>و در CMD وارد نمایید وEnter</mark> بزنید:

openssl req -new -utfA -nameopt multiline,utfA -config fa.cnf -newkey rsa: x · xA -nodes -keyout fa.key -out fa.Csr

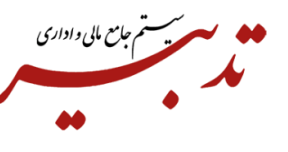

.<br>icrosoft Windows [Version 10.0.19045.3086]<br>c) Microsoft Corporation. All rights reserved.

:\>cd Program Files\openssl-win64\bin

C:\Windows\svstem32\

:\Users\tadbir>cd\

با شکلی مشابه شکل زیر مواجه خواهید شد:

:\Program Files\OpenSSL-Win64\bin>**\_** یا به این صورت برای ویندوز 32 بیتی:  $\boxed{\Box\Box\Box\Box}$ Administrator: C:\Windows\system\T\cmd.exe Microsoft Windows [Version 6.1.7601]<br>Copyright (c) 2009 Microsoft Corporation. All rights reserved. C:\Users\mr.aslani>cd\ C:\>CD program files\openssl-win32\bin C:\Program Files\OpenSSL-Win32\bin>openssl req -new -utf8 -nameopt multiline,utf8 -config fa.cnf -newkey rsa:2048  $... + + + + + +$ C:\Program Files\OpenSSL-Win32\bin>

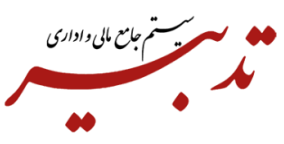

در صورت وقوع خطا احتمالا فایل Fa.cnf به شکل صحیح ایجاد نشده است یا آدرس نرم افزار مطابق دستور تایپ شده نیست. در این مرحله عملیات ایجاد فایل های CSR و KEY انجام شده است: بهتر است که پوشه openssl را در جایی ذخیره کنید یا بر روی dvd رایت کنید.

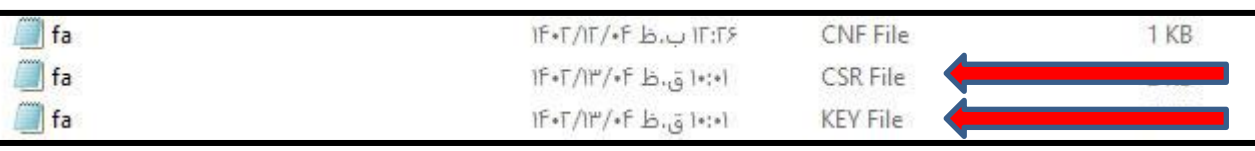

**نکته:** توجه کنید به دلیل اینکه گواهی مهر سازمانی ساخته شده با فایل Csr و Key، باید باهم مطابقت داشته باشند، بنابراین در صورتی که موفق به ساخت صحیح فایلهای csr و key شدهاید این فایل ها را از پوشه bin نرم افزار کپی کرده ودر یک پوشهی امن نگهداری کنید وهر زمان که نیاز بود آنها را در پوشه bin مجددا کپی کنید، زیرا ممکن است برای بیش از یک شرکت بخواهید درخواست csr ایجاد کنید و ریسک ایجاد اشتباه در فایل ها به وجود آید. به عبارتی فایلها Overwrite شود. در صورتی که به هر دلیل فایل csr و key که بر اساس آنها درخواست گواهی صادر شده است از دست بروند، مجدد مجبور خواهید بود که عملیات صدور گواهی را از ابتدا انجام داده وگواهی مهر سازمانی جدید دریافت کنید.

برای ارسال صورتحسابها به سامانه مودیان شما نیاز به کلید خصوصی خواهید داشت. این کلید خصوصی فقط زمانی معتبر خواهد بودکه مطابق باهمان فایل csr باشد که براساس آن گواهی صادر کردهاید، پس در حفظ فایل های ایجاد شدهکوشا باشید**.**

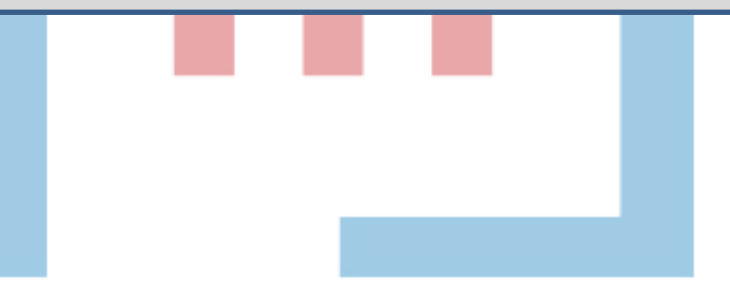

<span id="page-14-0"></span>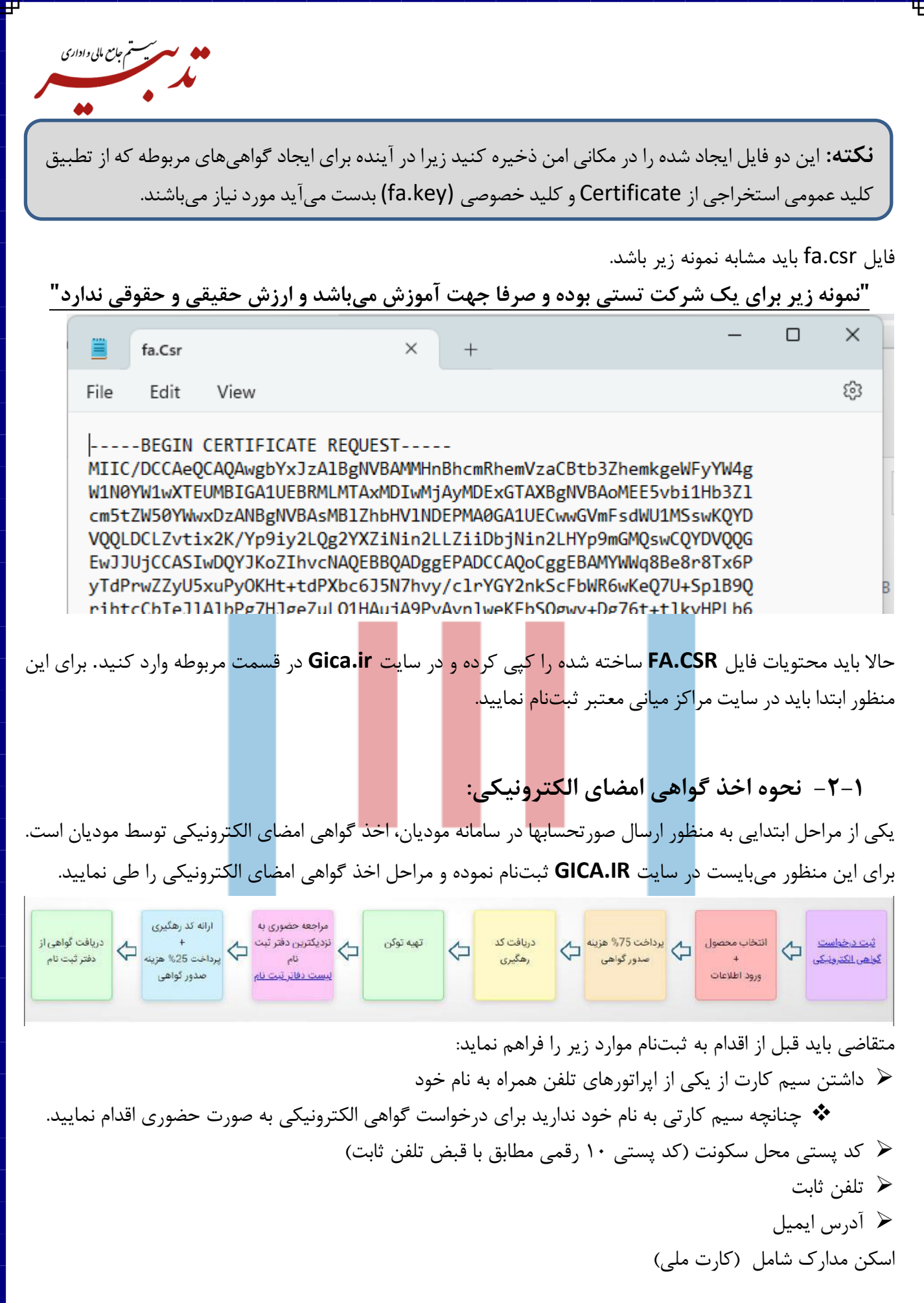

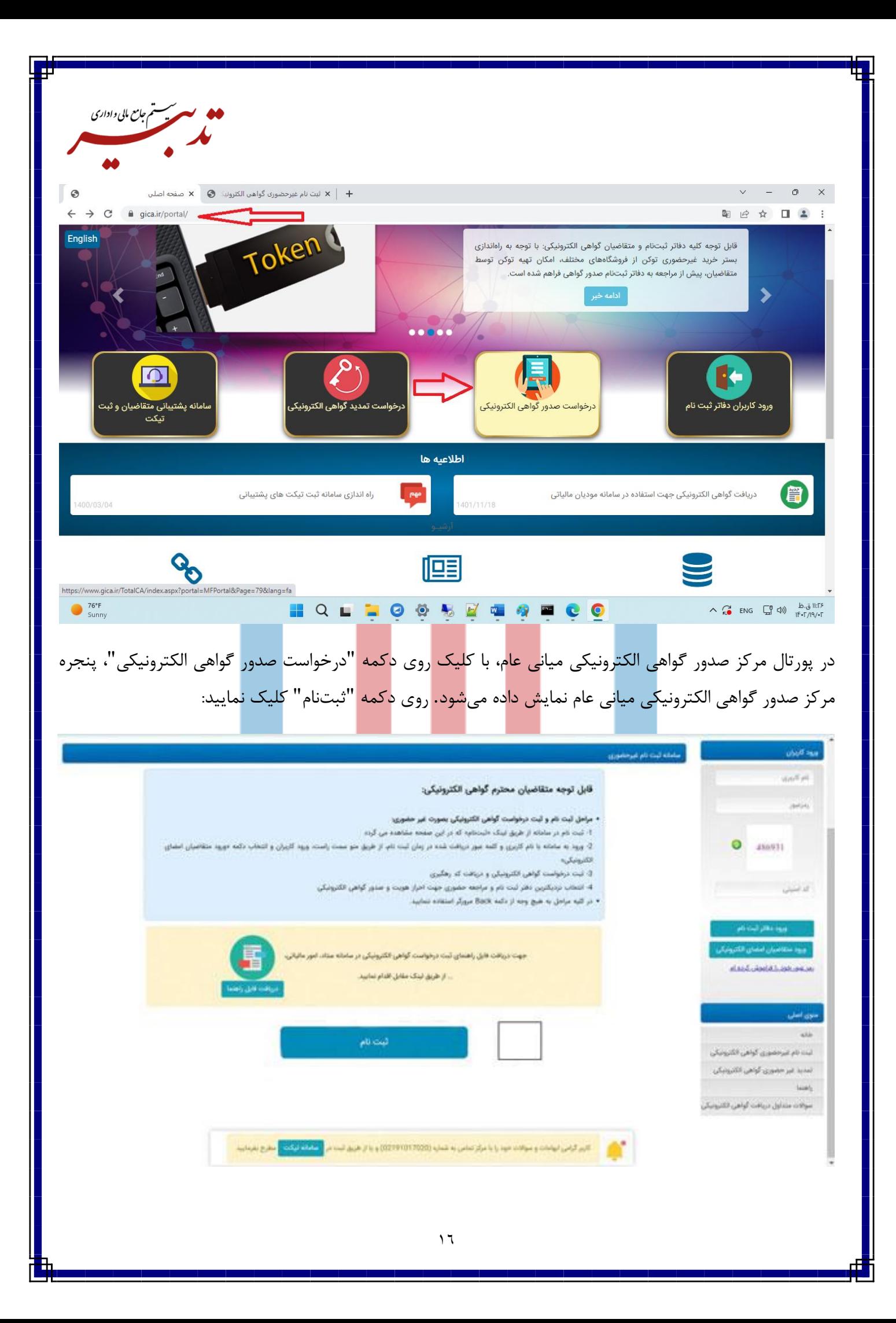

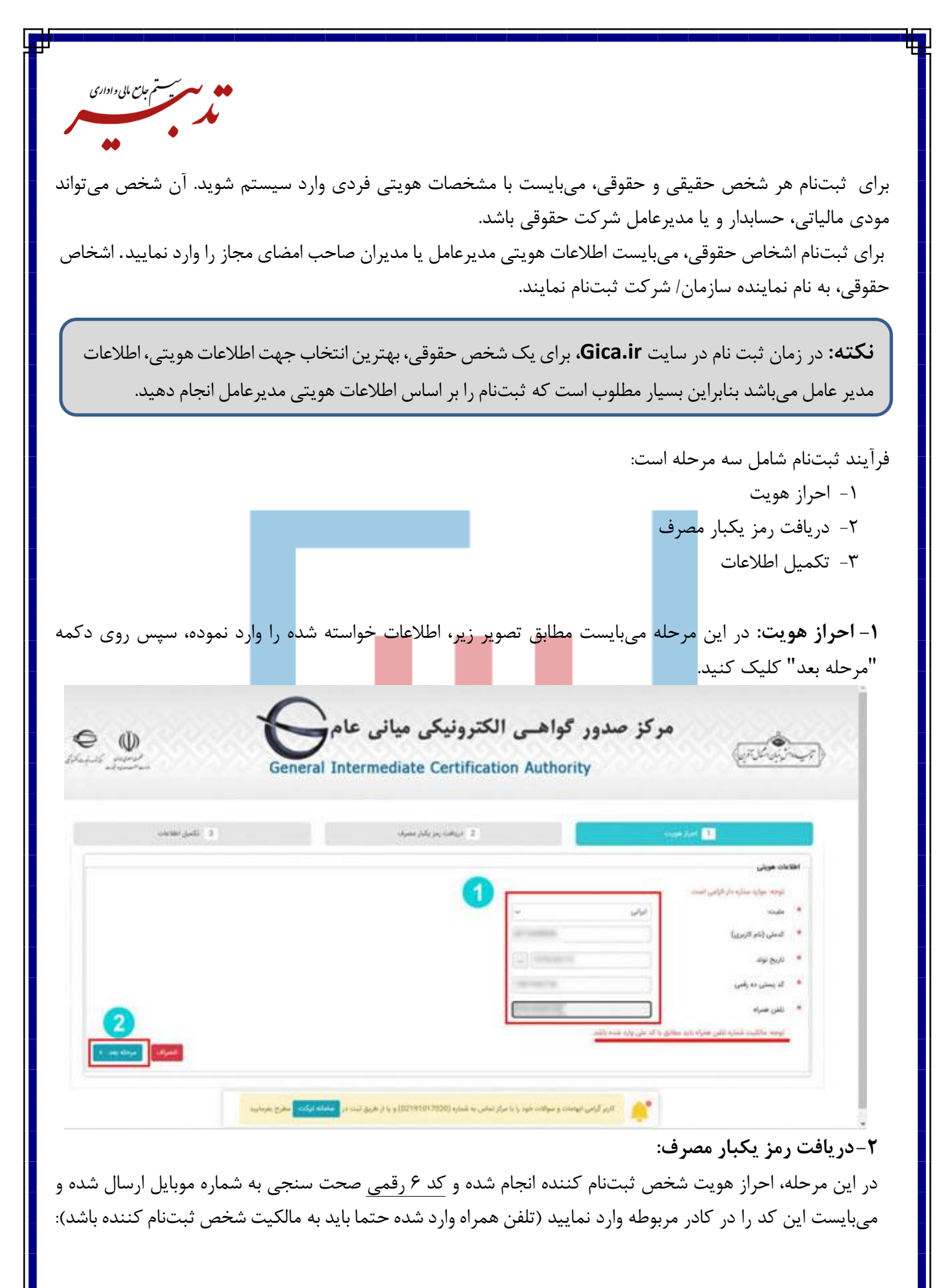

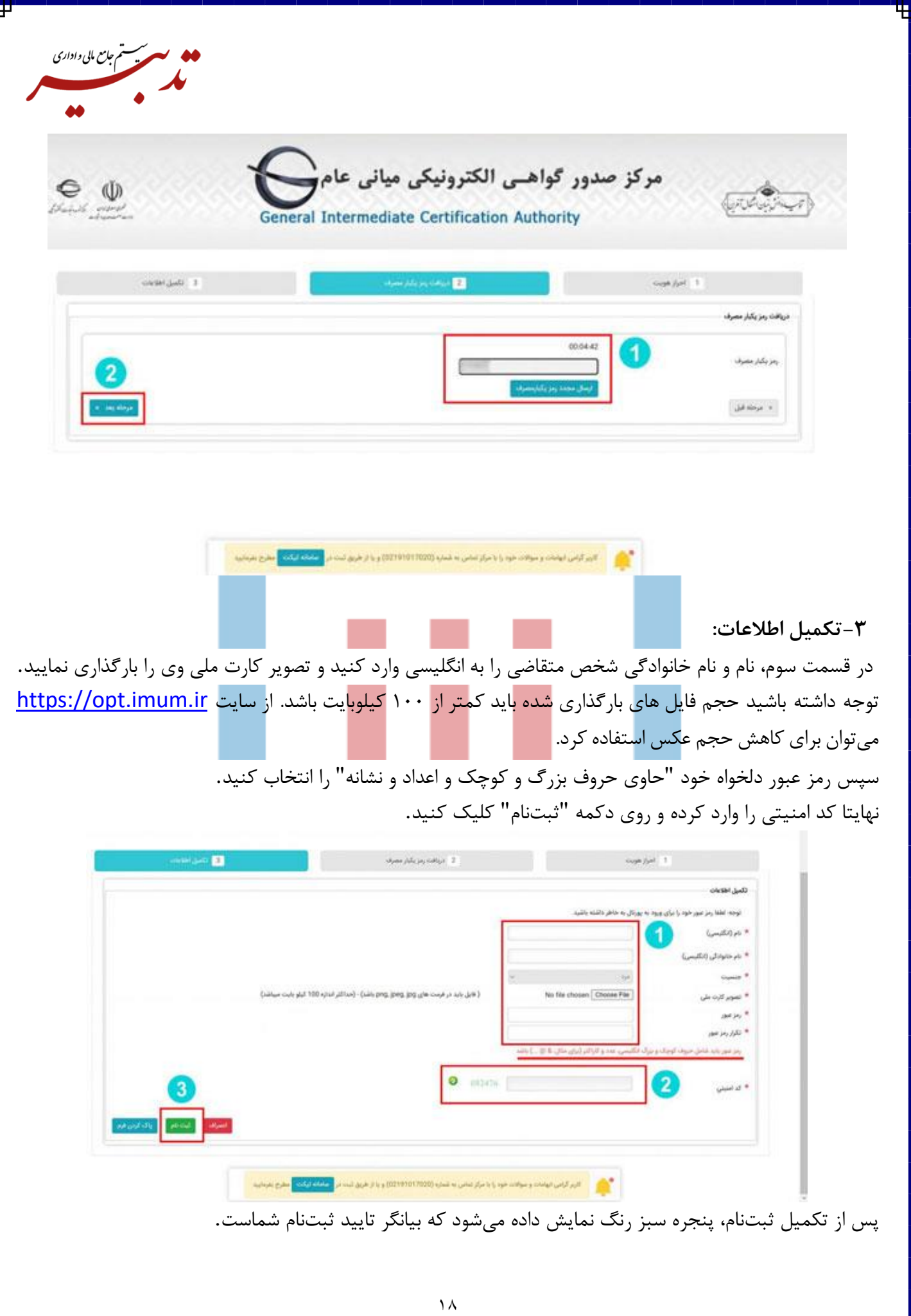

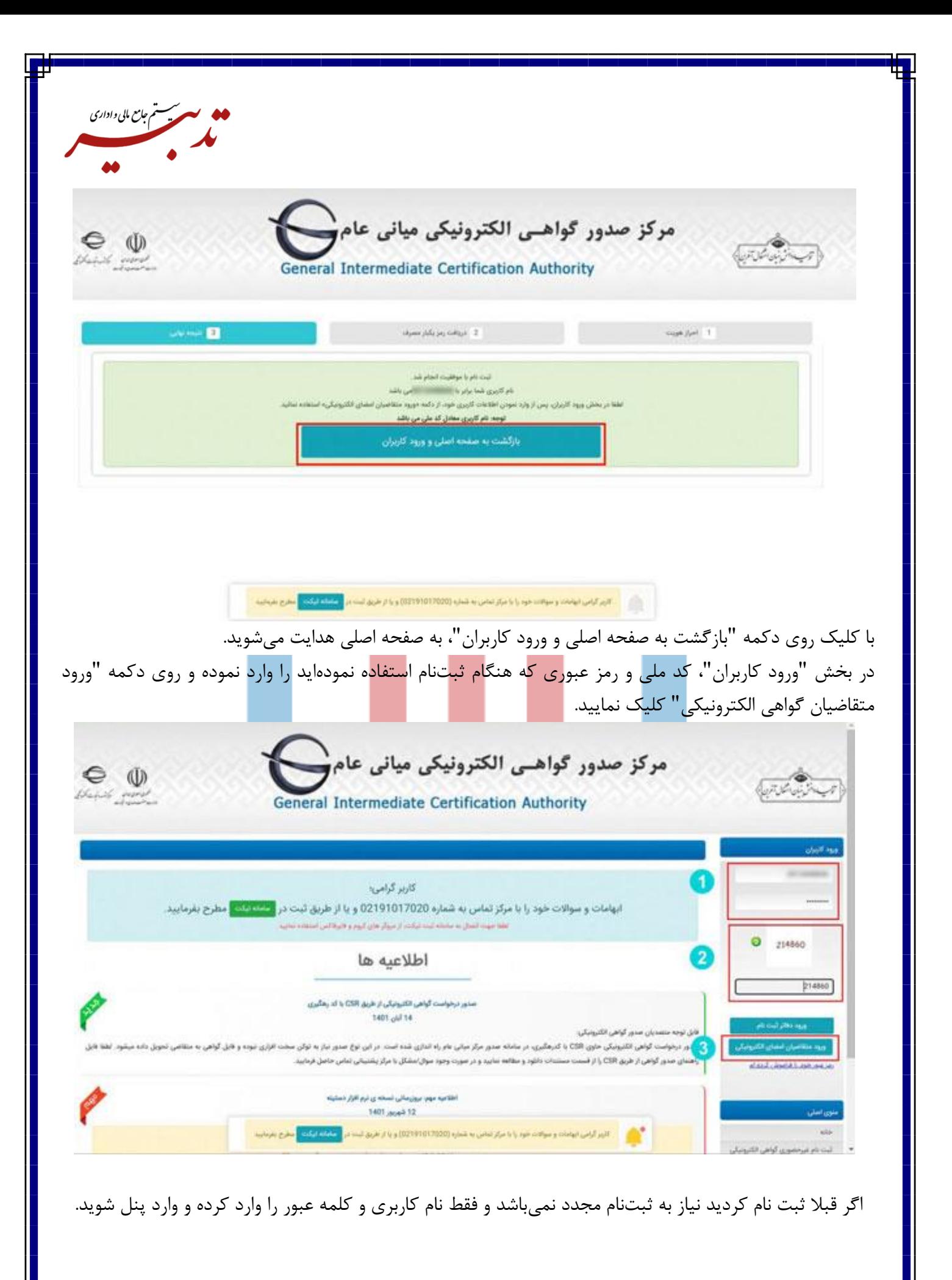

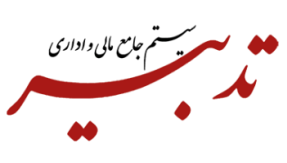

<span id="page-19-0"></span>**-3-1 ثبت درخواست گواهی از طریق CSR**

از منوی سمت راست، گزینه "ثبت درخواست گواهی الکترونیکی" و از زیرمنوی باز شده، گزینه "ثبت درخواست گواهی از طریق CSR "را انتخاب نمایید:

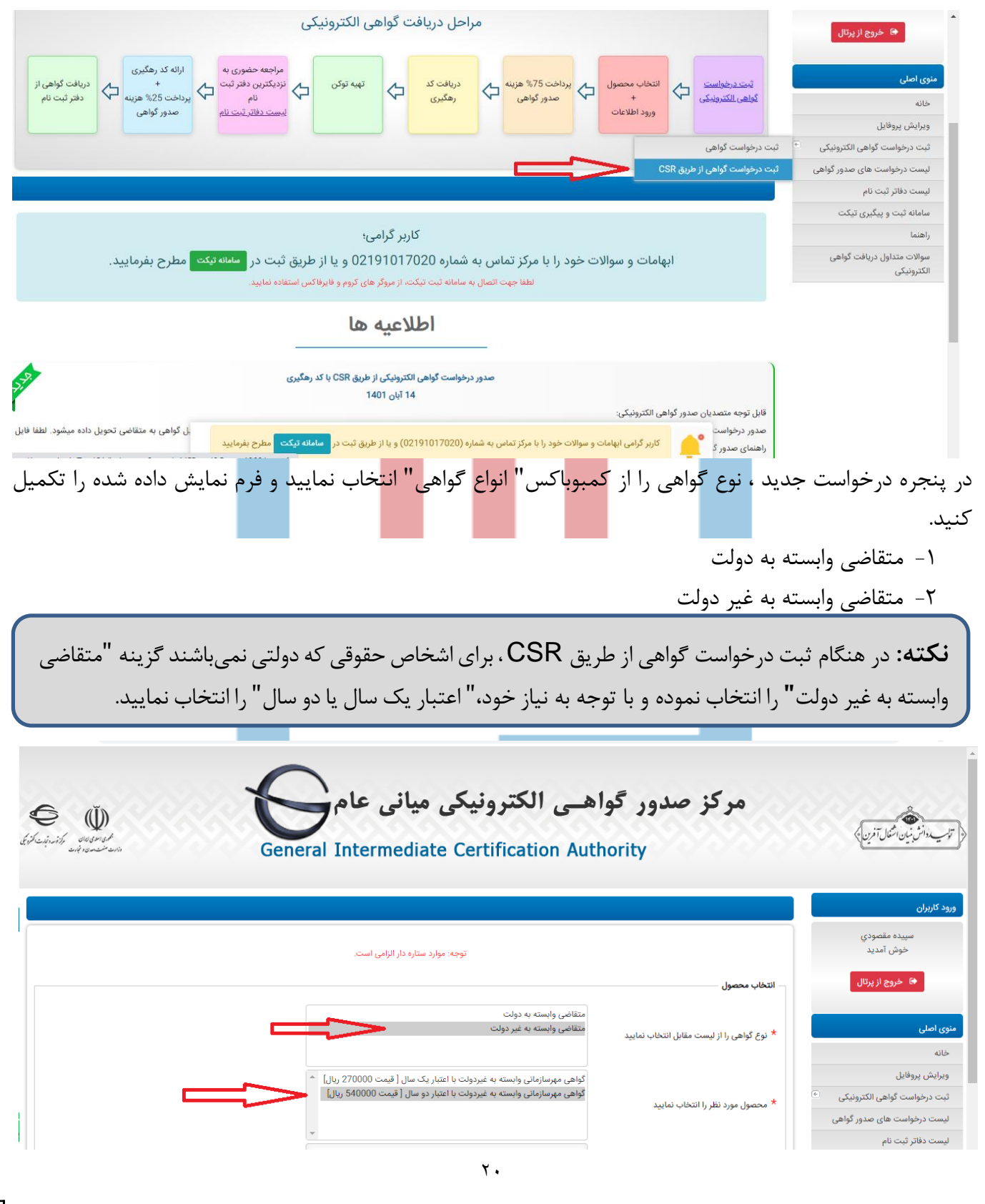

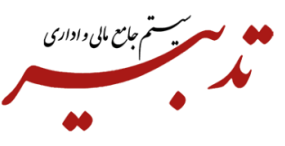

سپس باید محتوای فایل **CSR.FA** را که قبال با دستورداده شده ایجاد کرده بودید، در فیلد "محتوای درخواست گواهی (CSR)" کپی نمایید.

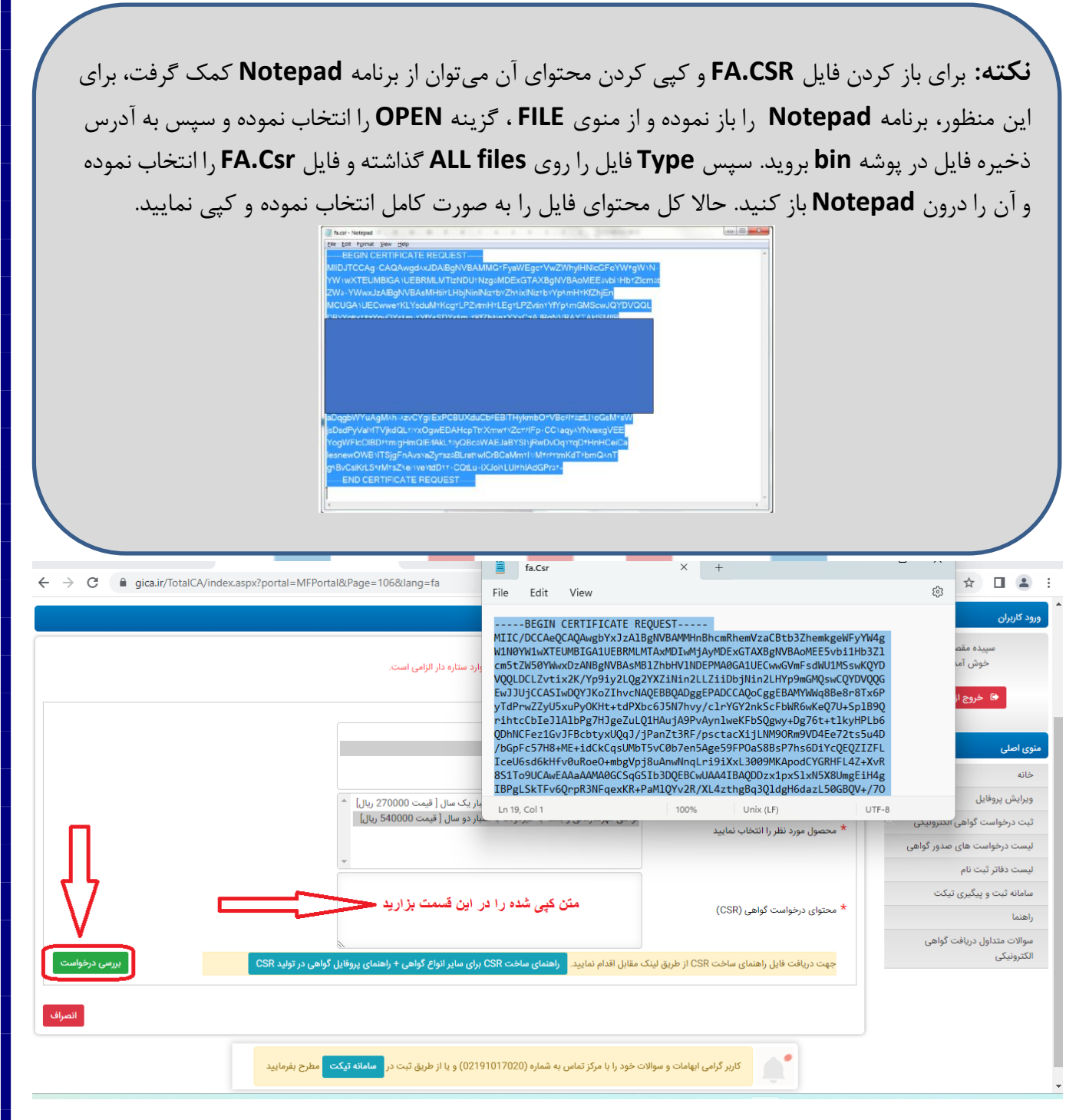

روی دکمه "بررسی درخواست" کلیک نمائید: نتایج بررسی CSR در قسمت "**نتیجه بررسی**CSR **"**نمایش داده خواهد شد در صورتی که مقادیر CSR صحیح باشد وضعیت تمامی فیلدها با "تیک سبز" نشان داده میشود و دکمه "نمایش اطالعات فرم" نمایش داده خواهد شد:

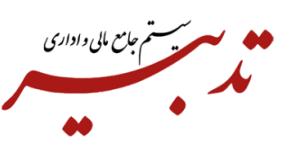

 $\omega_{\rm gal}$ 

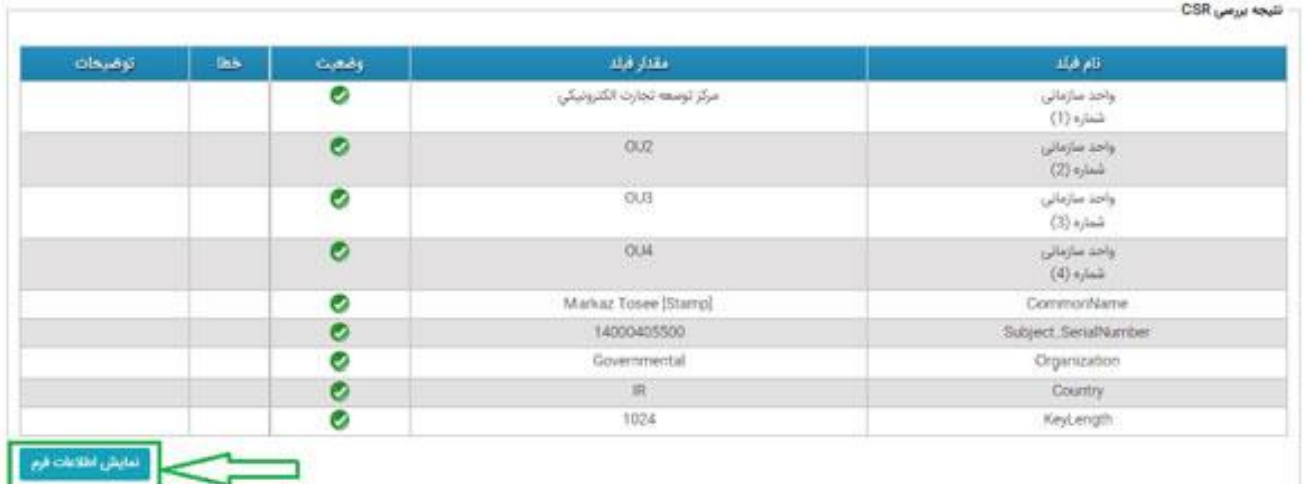

با کلیک روی دکمه "نمایش اطلاعات فرم"، اطلاعات متقاضی نمایش داده میشود، در ادامه باید تمامی اطلاعات خواسته شده را وارد کرده و مدارک مورد نیاز سایت نظیر معرفی نامه سازمان ، آگهی تاسیس و آگهی تغییرات سازمان را آپلود کنید. توجه داشته باشید بابت مد<mark>ارکی ک</mark>ه آپلود میکنید، باید حجم فایل حداکثر ۱۰۰کیلوبایت باشد. که تقریبا قابل خواندن نمیباشد. ولی بعد از ثبت نا<mark>م و مراجعه به دفترخانه،</mark> اصل <mark>مدار</mark>ک آپلو<mark>د شد</mark>ه را همراه داشته باشید. پس از بررسی اطلاعات، دکمه "ثبت درخواست<mark>" را</mark> انتخاب نمائ</mark>ید:

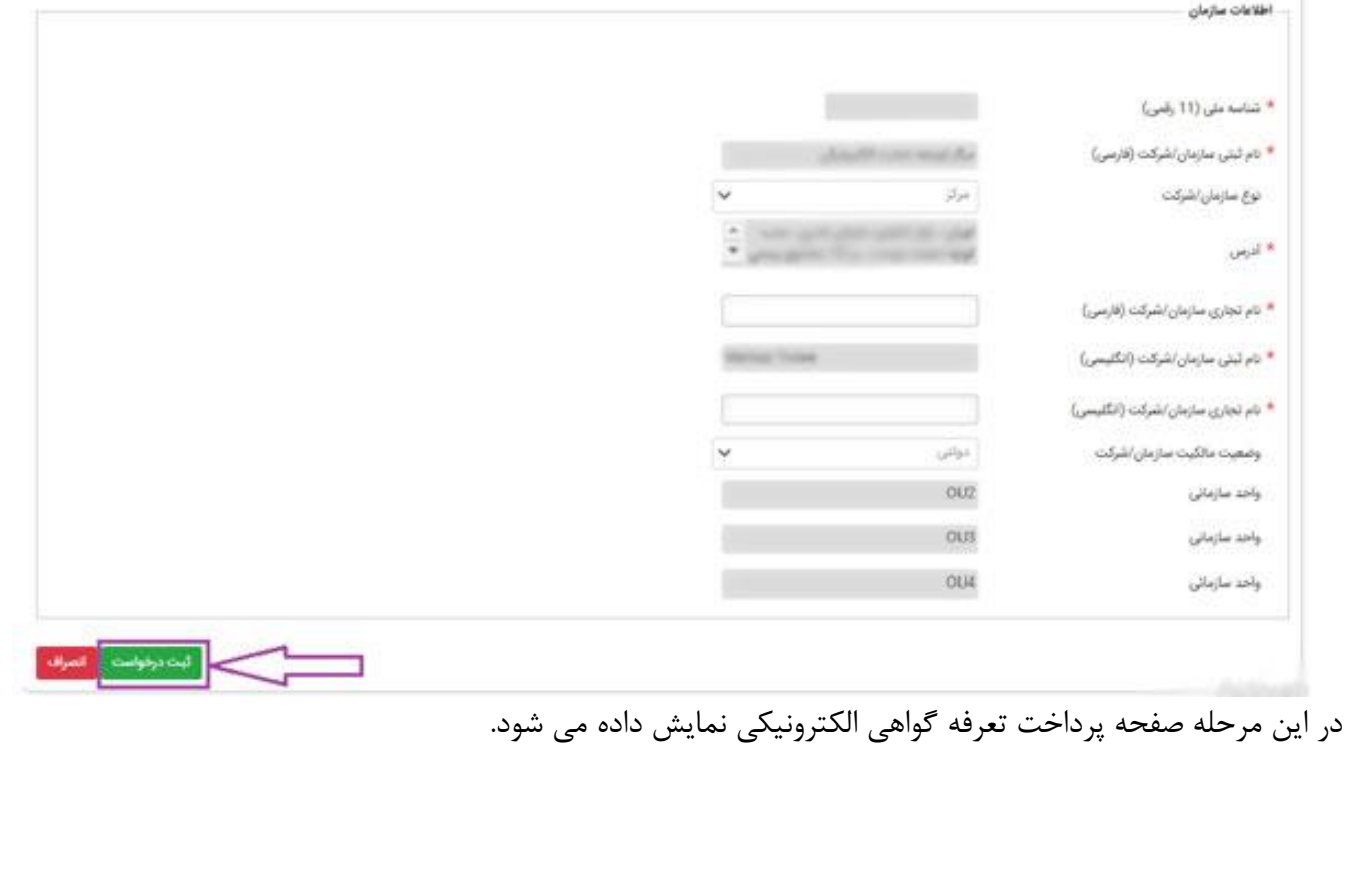

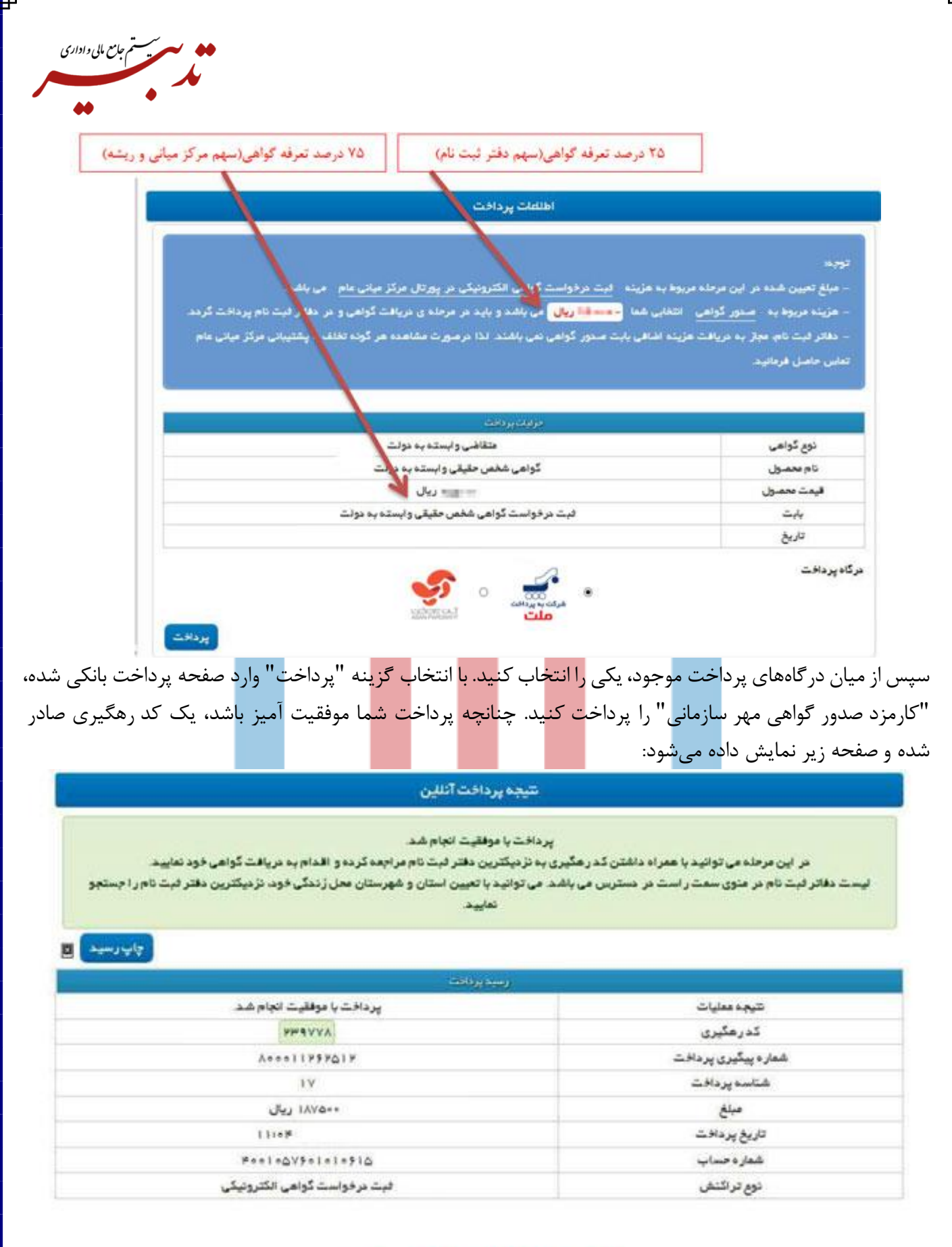

ثبت نام شما با موفقیت انجام شده است.

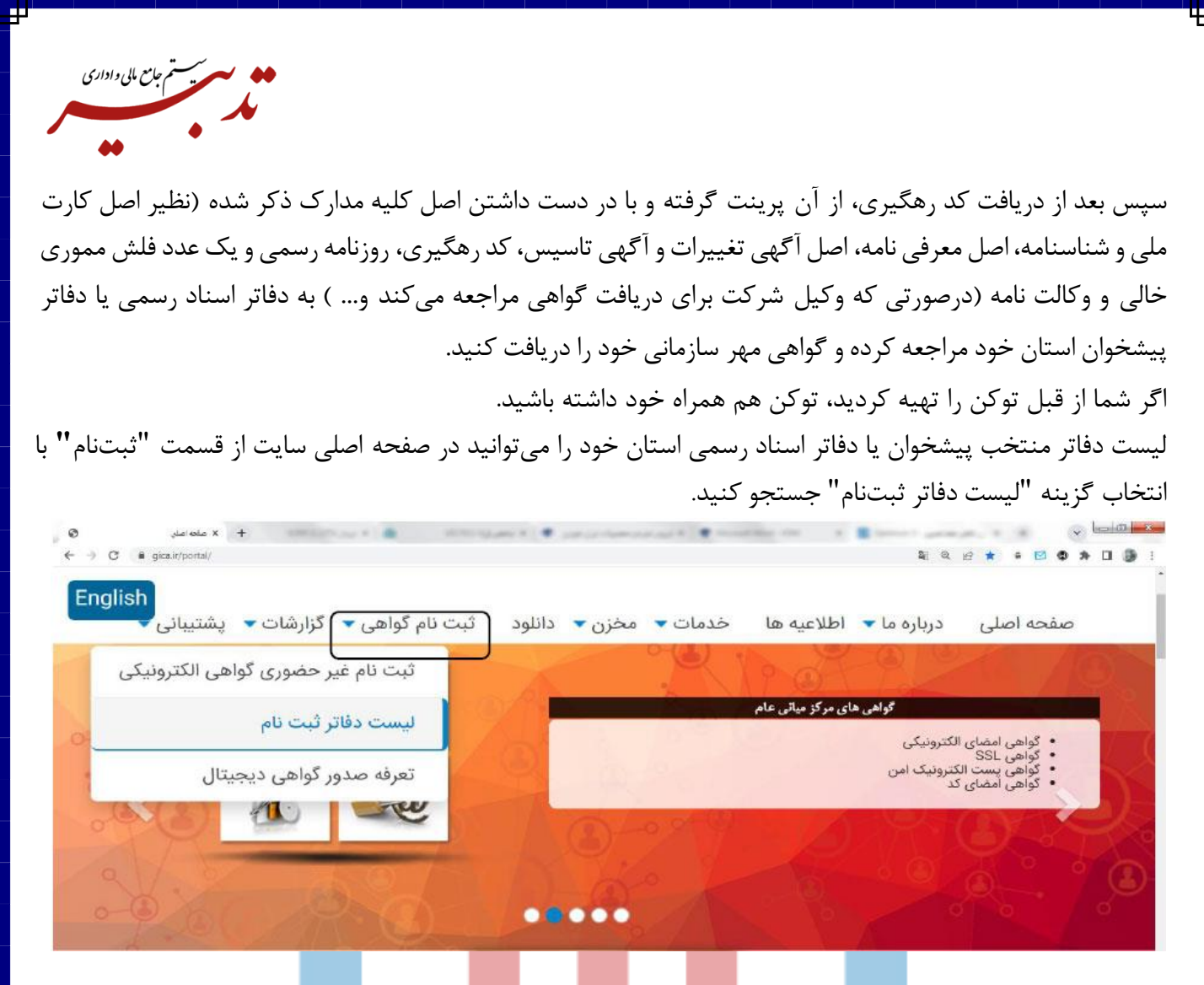

پس از مراجعه به دفتر ثبت<mark>نام مور</mark>د نظر، یک <mark>گواه</mark>ی مهر <mark>سازما</mark>نی که به صورت "یک فایل با پسوند **"CRT"** میباشد را بر روی فلش دریافت میکنی<mark>د.این ف</mark>ایل، هویت <mark>سازما</mark>ن شما <mark>میبا</mark>شد ، بن<mark>ابراین</mark> در حفظ آن کوشا باشید. حاال میبایست فایل مربوطه را در مسیر **bin\64win-openssl\ :C** کپی نمایید.

<span id="page-24-0"></span>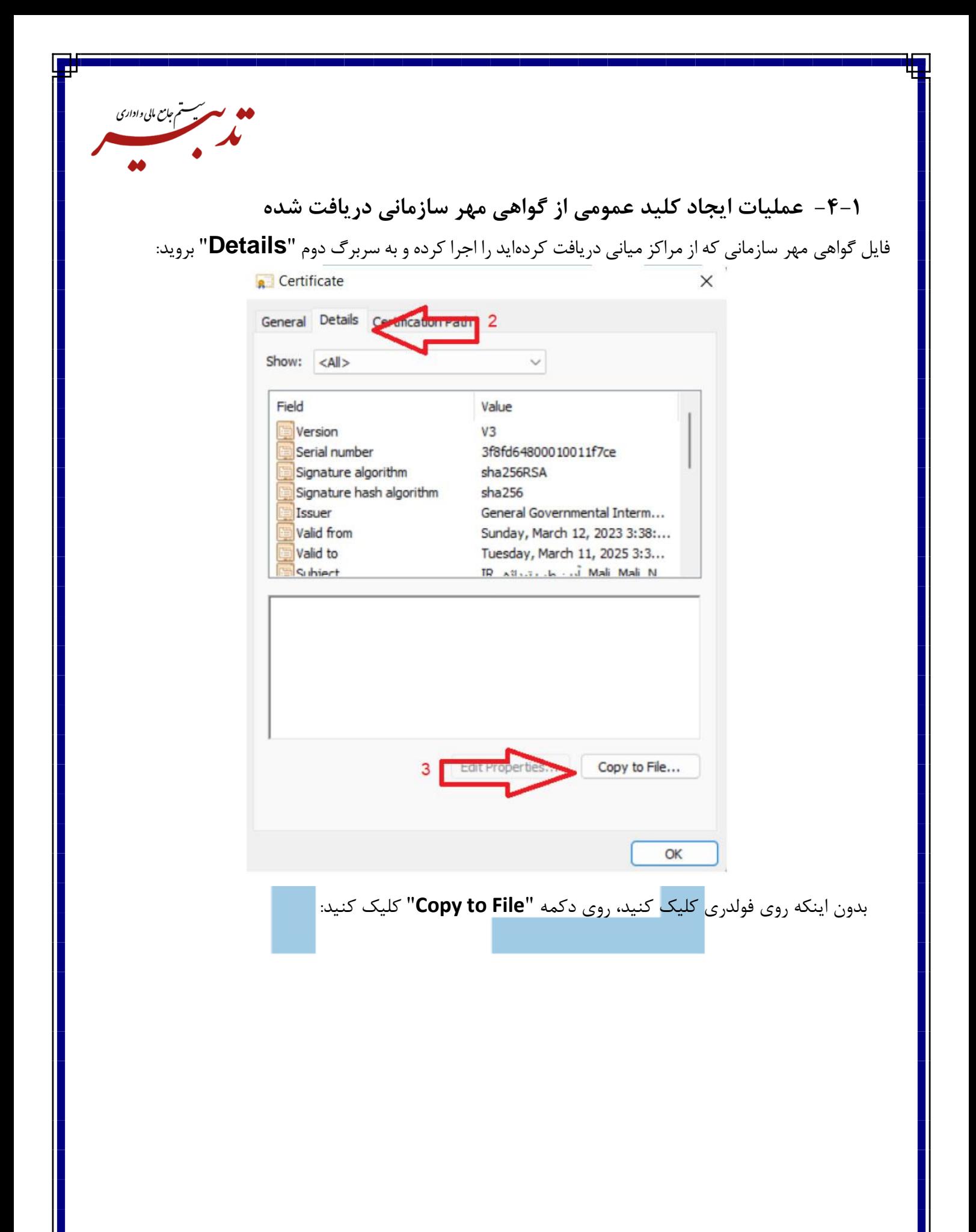

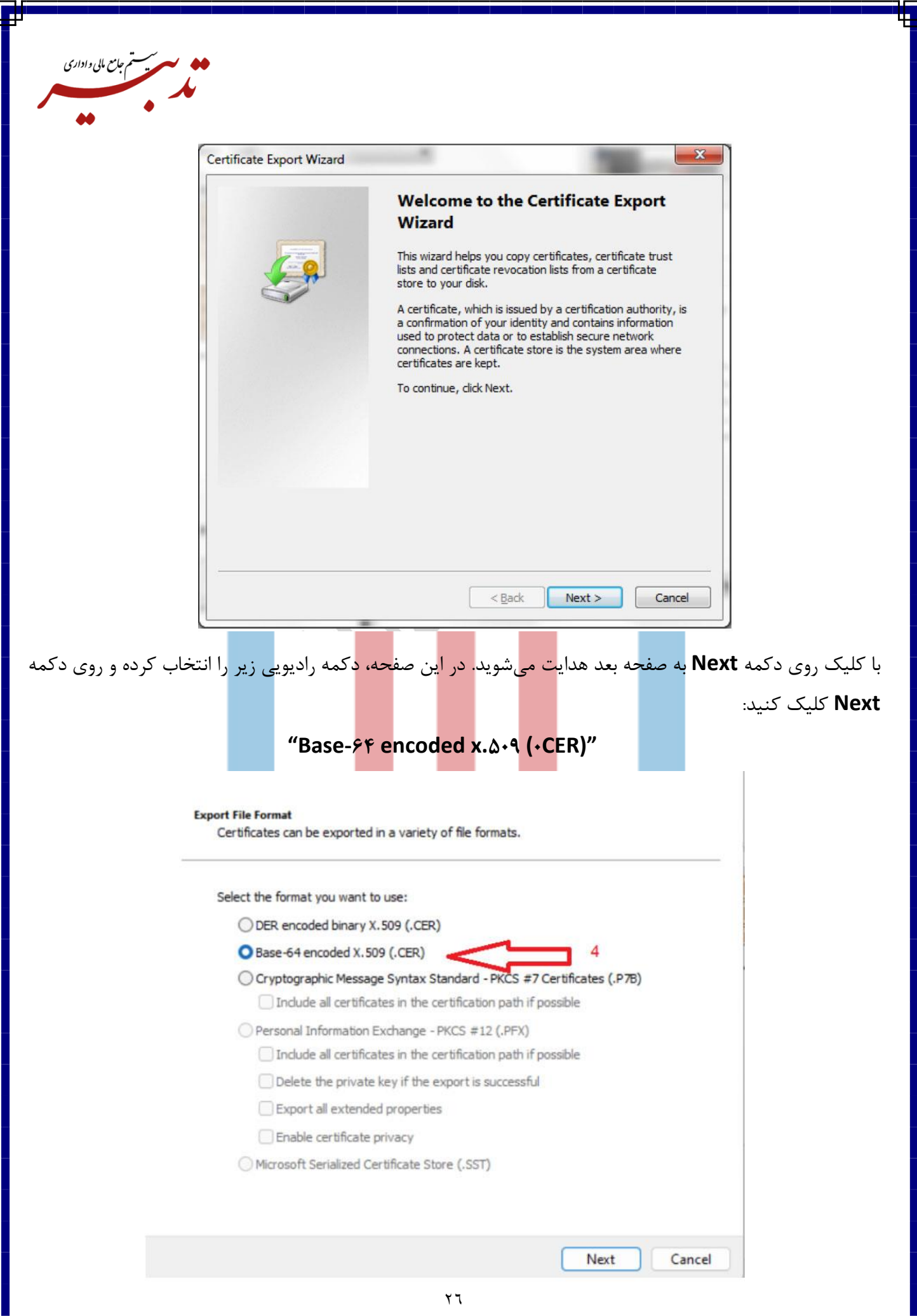

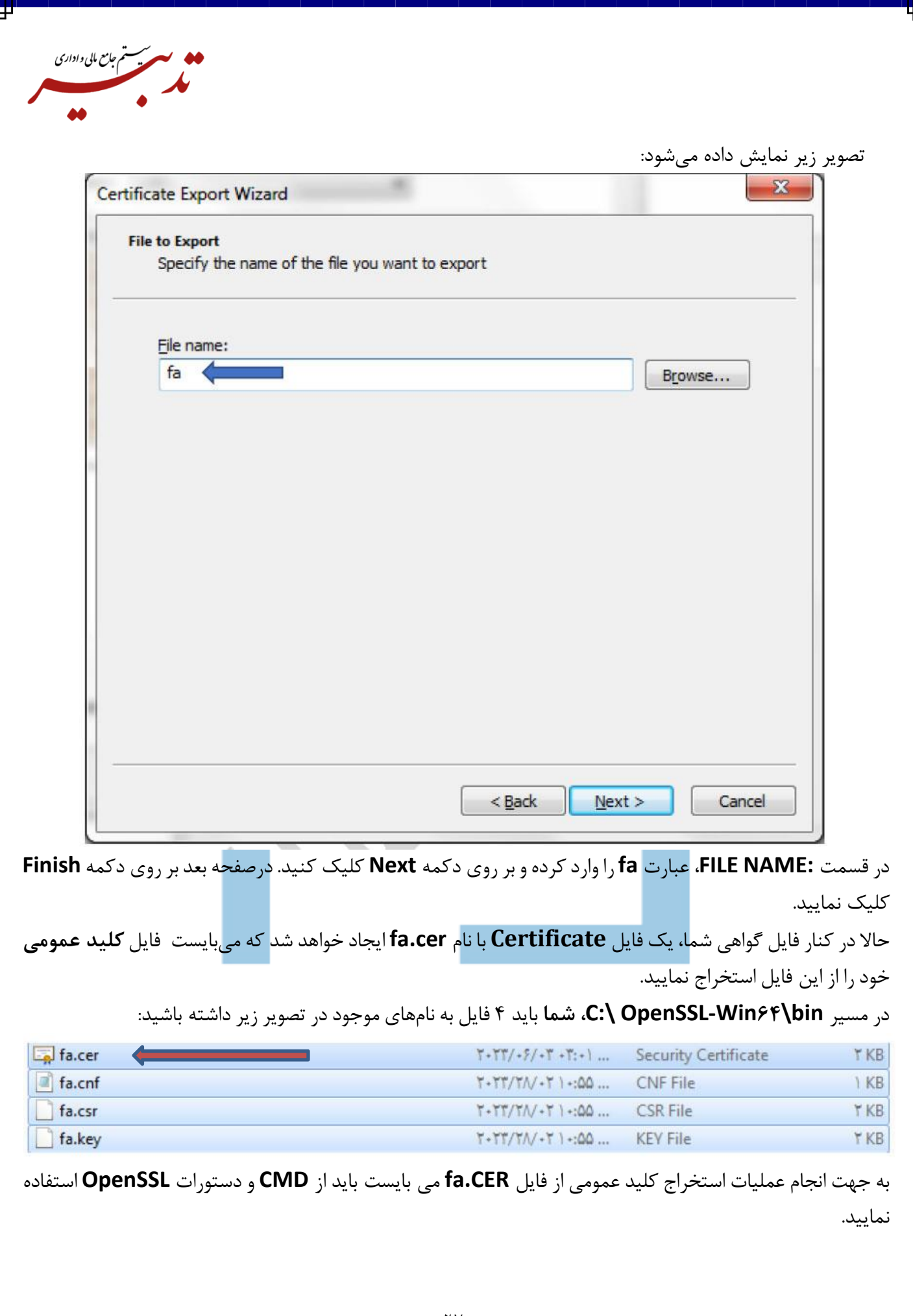

Iı

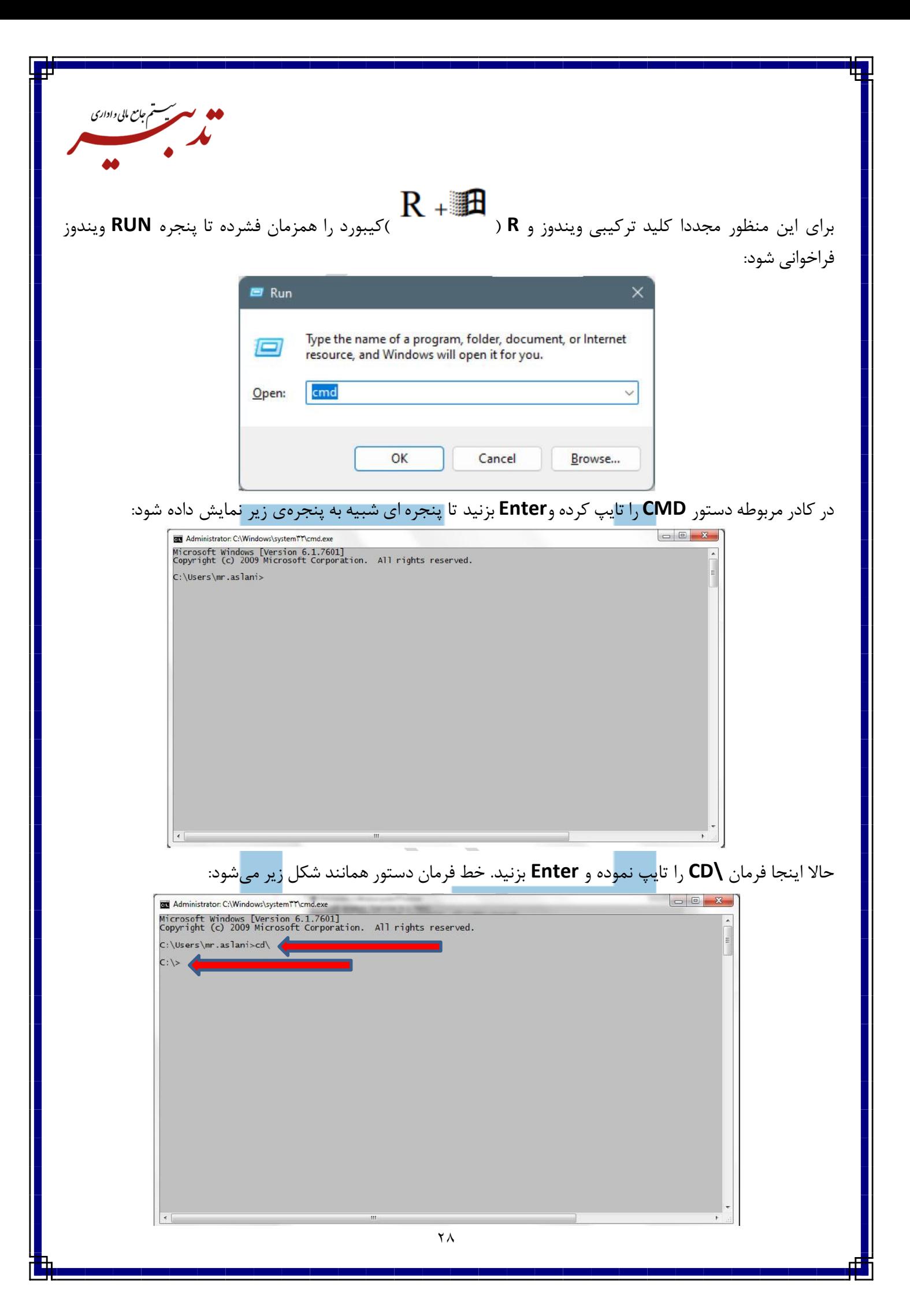

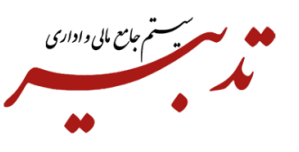

سپس دستور زیر را تایپ نموده و **Enter** بزنید:

#### **CD program files\openssl-win64\bin**

تاهمانند تصویر زیر به ریشه فولدر **bin** در پوشه **openssl** بروید:

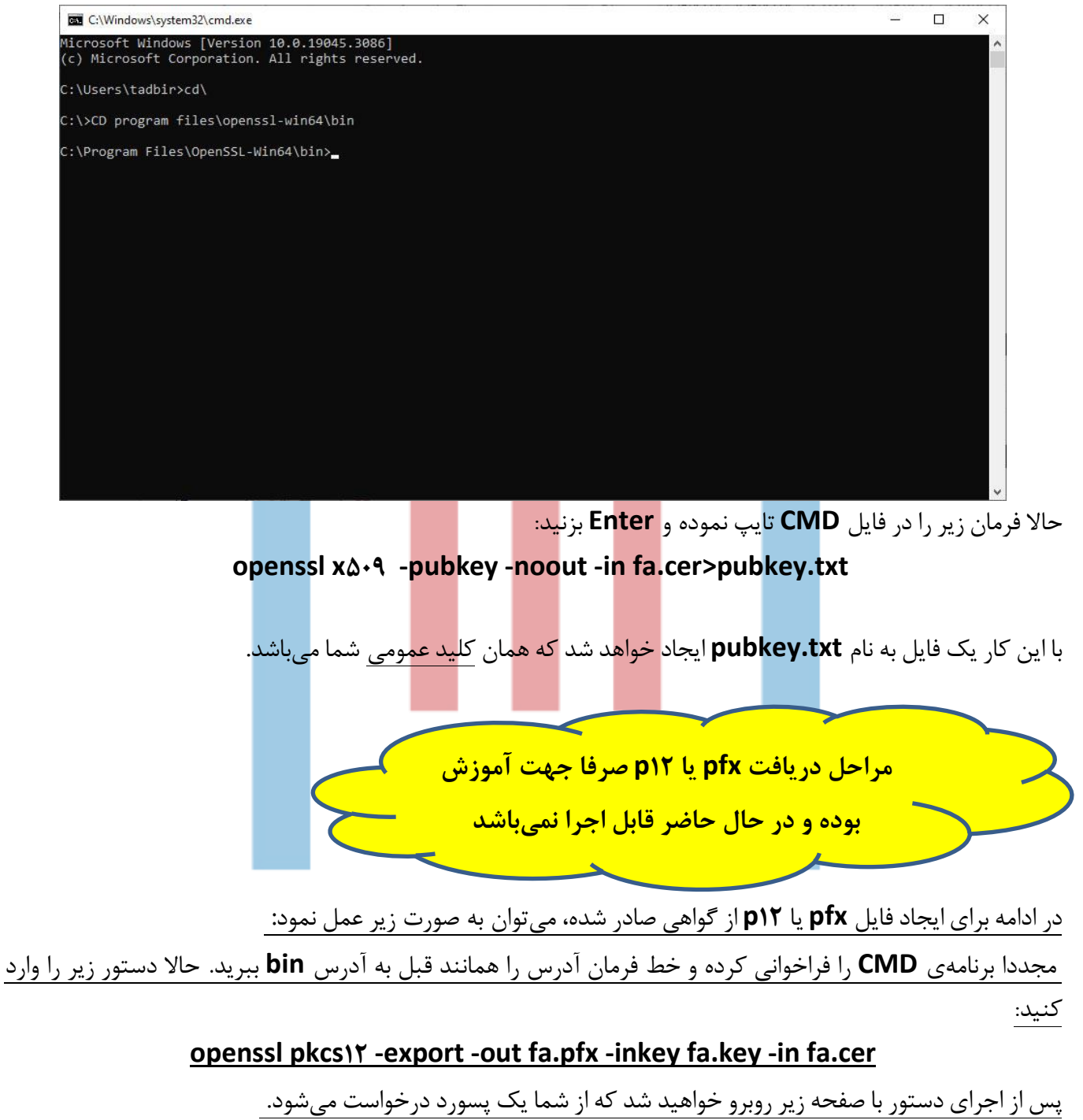

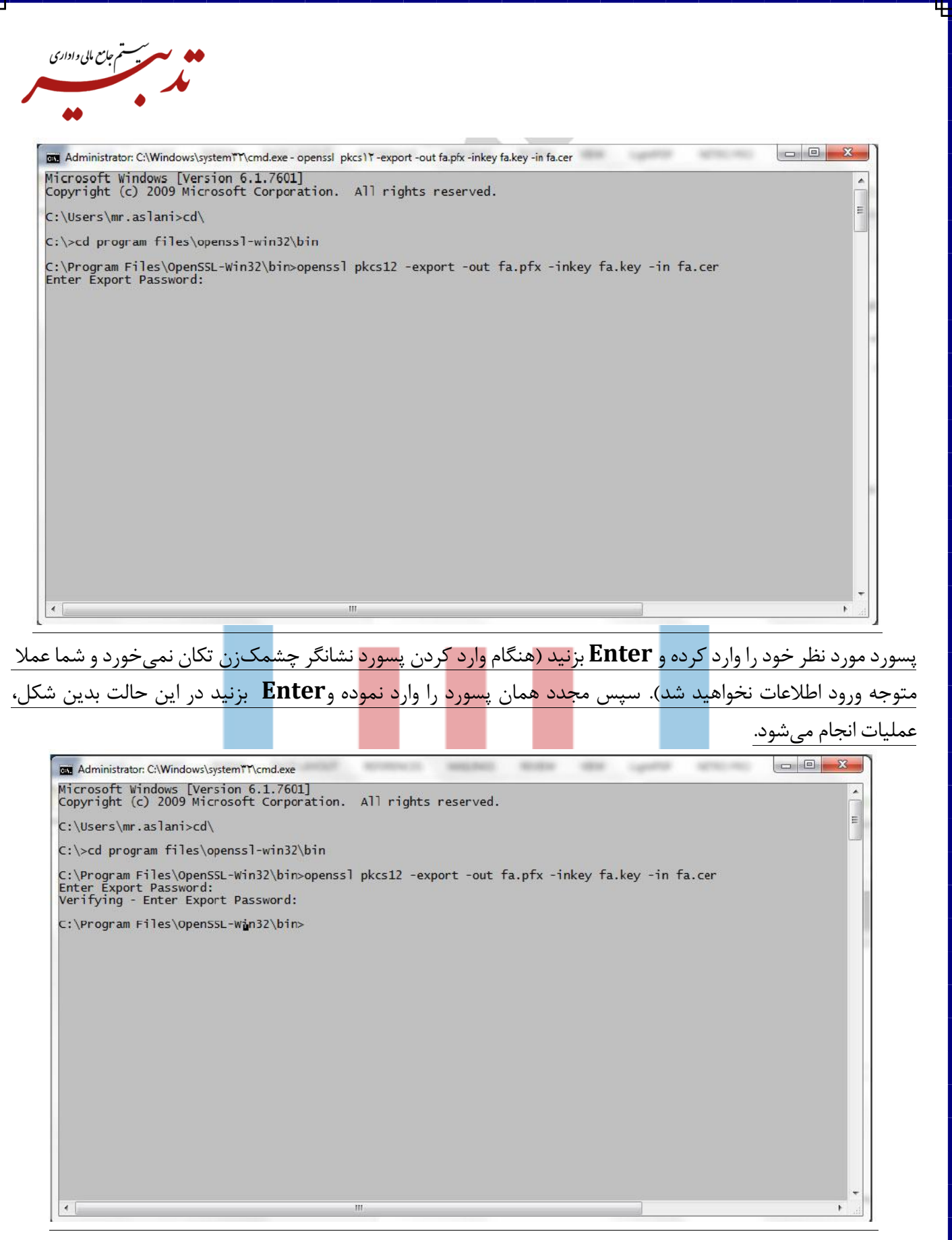

حاال شما یک فایل با مشخصات شکل زیرایجاد کردهاید که این فایل گواهی **pfx** مربوطه میباشد:

<span id="page-30-0"></span>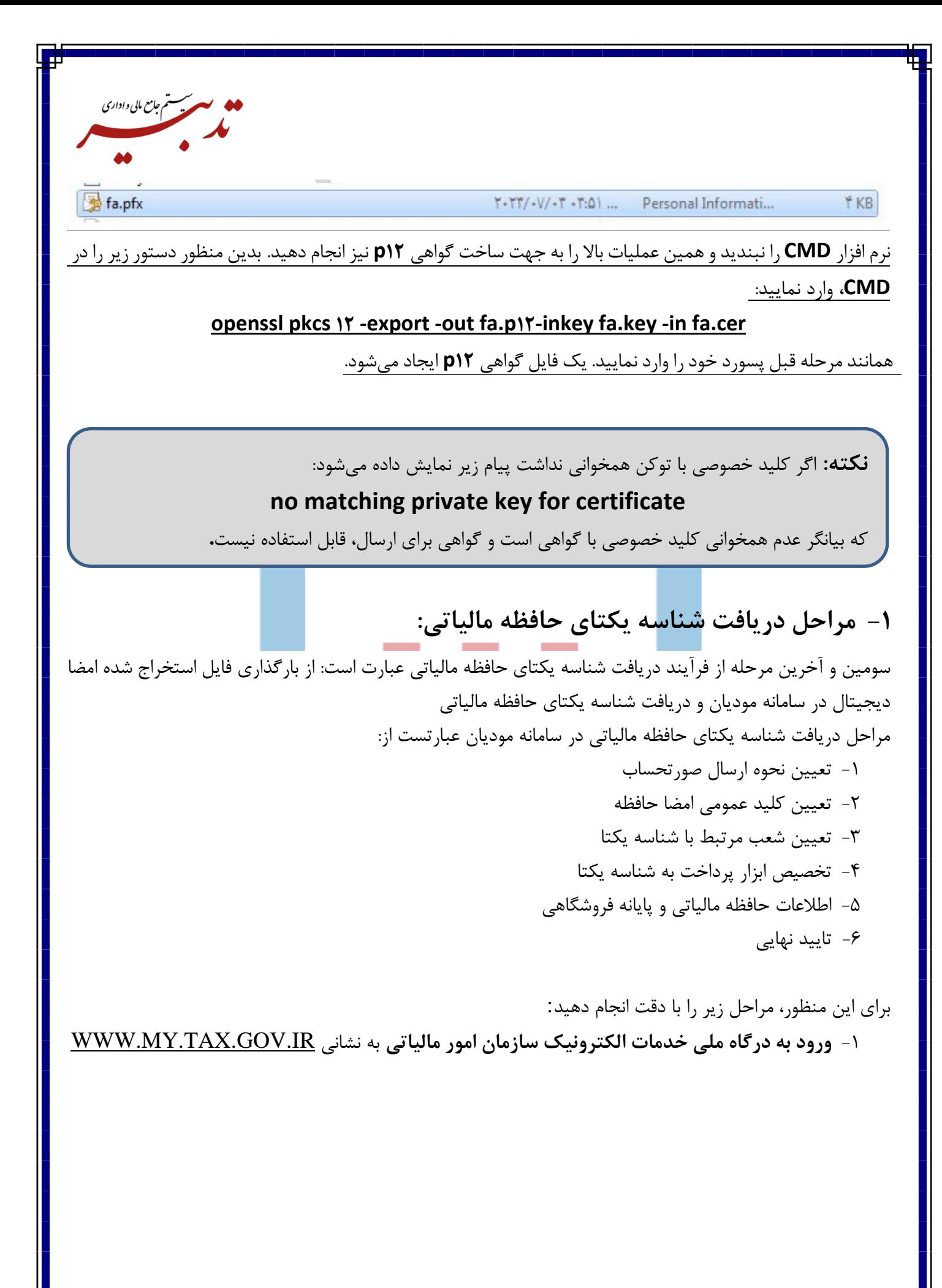

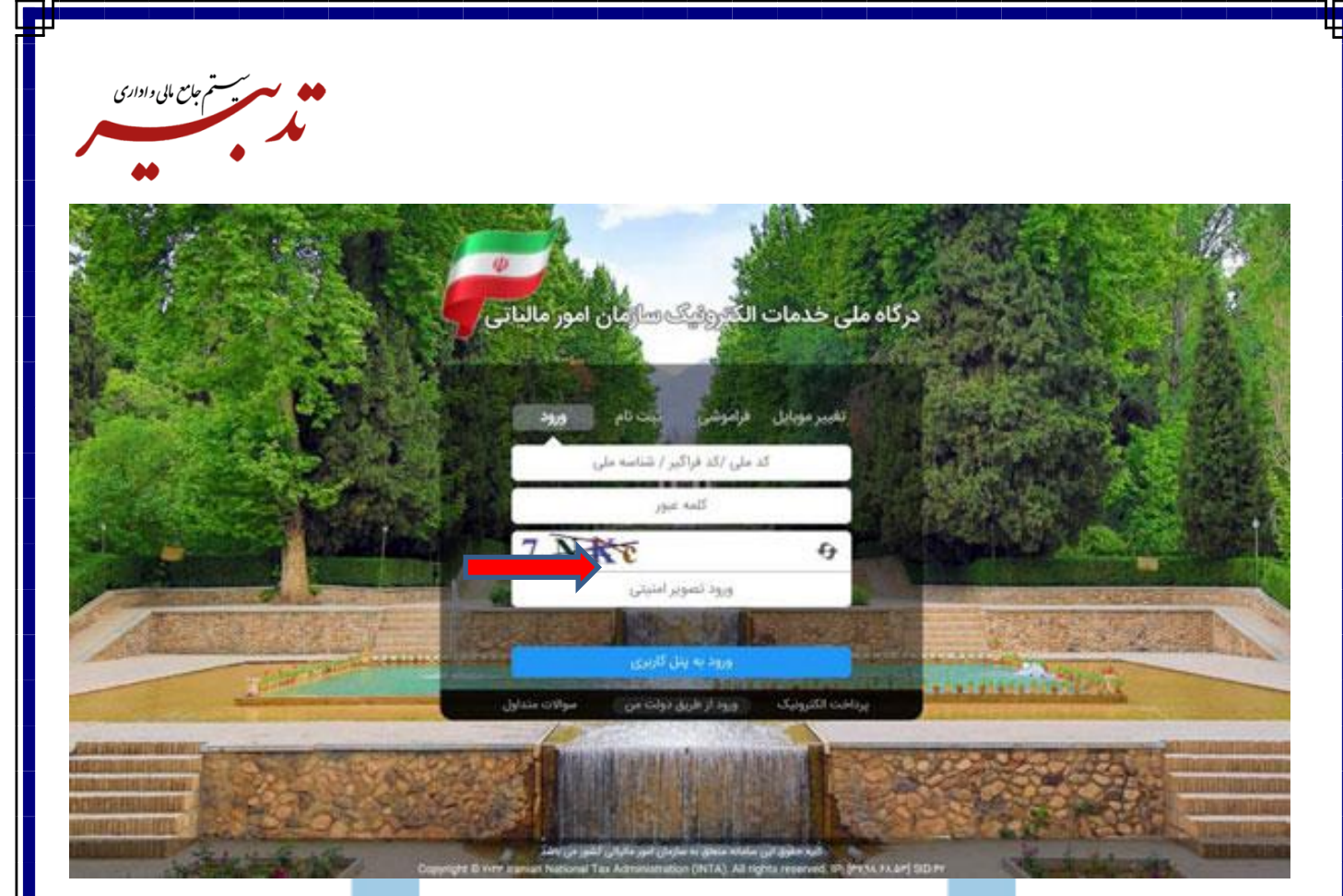

-2 وارد نمودن نام کاربری و کلمه عبور و تصویر امنیتی و سپس کلیک روی دکمه "ورود به پنل کاربری" -3 وارد کردن رمز یکبار مصرف 6 رقمی )این رمز به شماره موبایل ثبت شده در پرونده مالیاتی ارسال خواهد شد( و کلیک روی دکمه "ورود به سامانه":

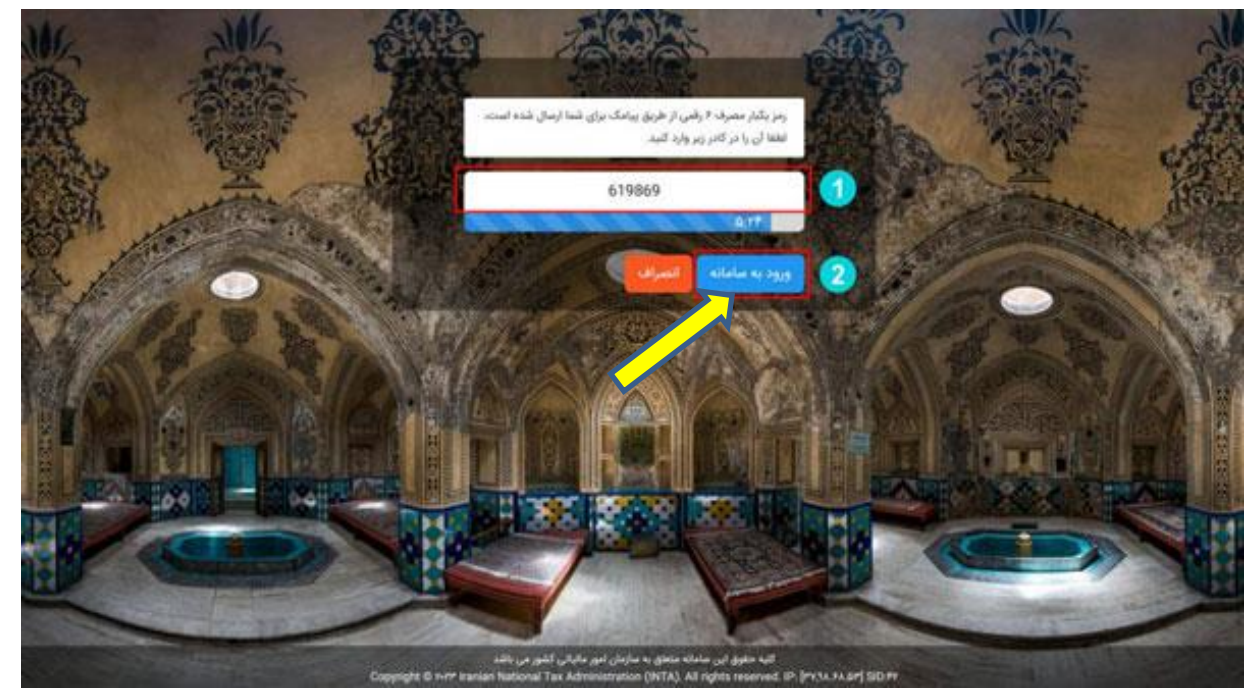

-4 صفحه درگاه ملی خدمات الکترونیکی سازمان امور مالیاتی نمایش داده میشود. در این صفحه با کلیک روی دکمه "ورود به کارپوشه" یا انتخاب گزینه "ورود به کارپوشه" از منوی سمت راست، وارد کارپوشه خود در سامانه مودیان خواهید شد:

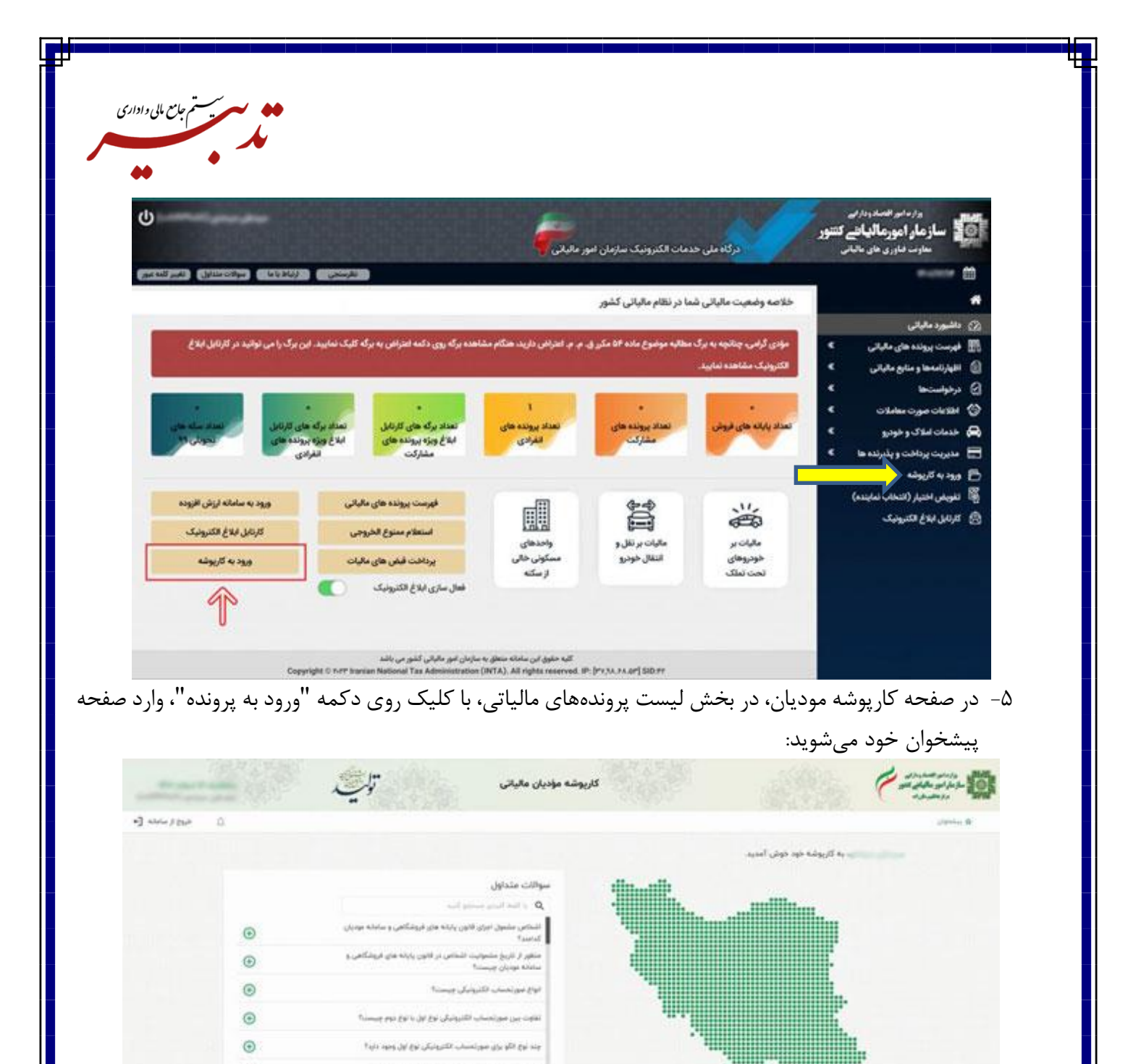

-6 در صفحه پیشخوان، از منوی سمت راست ابتدا گزینه "عضویت" و از زیرمنوی بازشده، گزینه "شناسههای یکتا حافظه مالیاتی" را انتخاب کنید.

 $\label{eq:3.1} \omega_{\rm{eff}}(t) = \omega_{\rm{eff}}(t) + \omega_{\rm{eff}}(t) \qquad \mbox{where} \qquad \omega(t) = \omega_{\rm{eff}}(t) + \omega_{\rm{eff}}(t)$ 

Strings some captain use homes

. .

تا کب ملوق این سامانه منطق به سازمان امور مالیاتی گذور می باشد. ویرایش ۲۶ به

ليست پرونده های مالیاتی

companies of the

acquesto care

جند روش برای ارسال صورتحساب الکترونیکی وجود دارد؟

**Controller Service** 

 $\odot$ 

 $\Rightarrow$ 

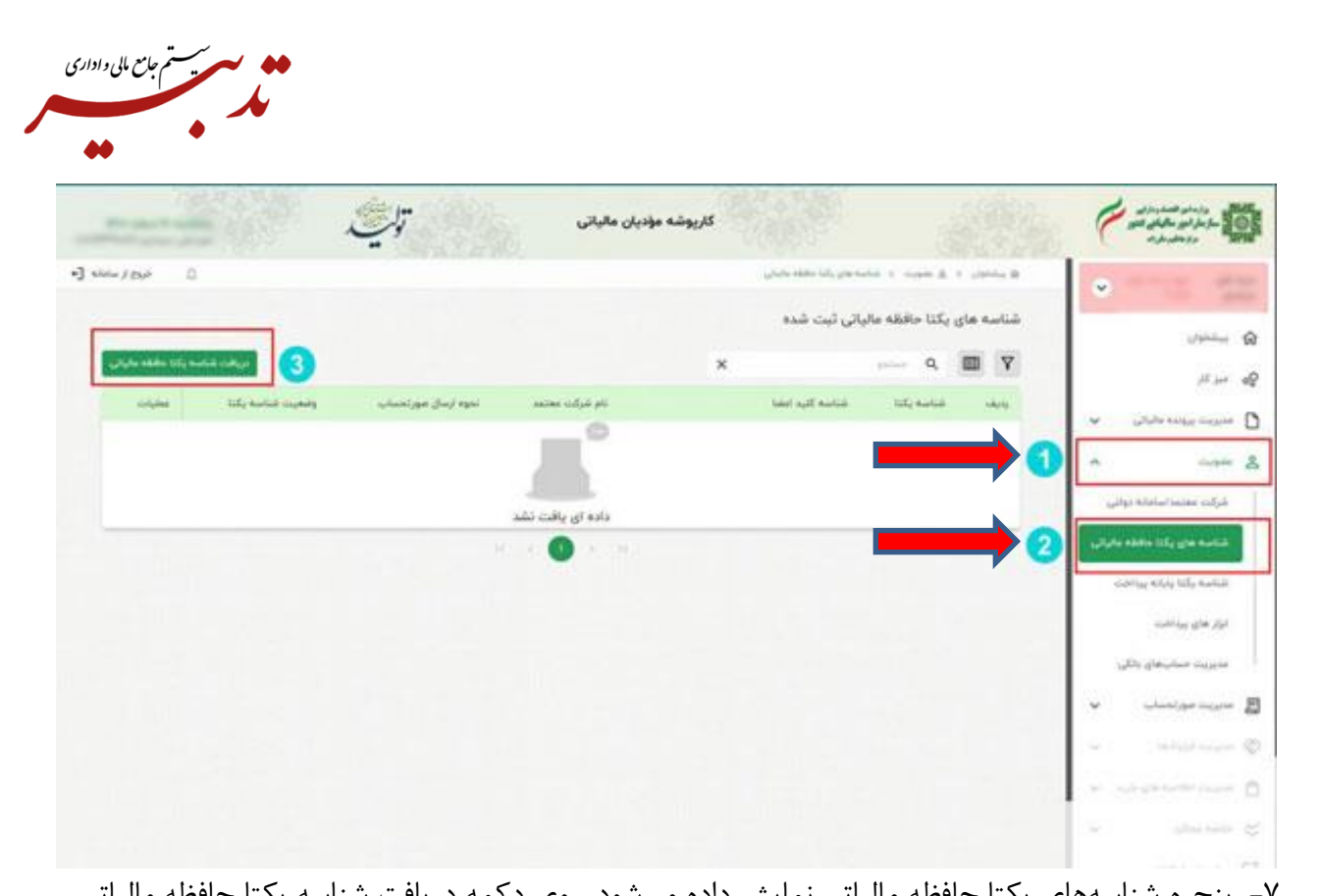

-7 پنجره شناسههای یکتا حافظه مالیاتی نمایش داده میشود. روی دکمه دریافت شناسه یکتا حافظه مالیاتی کلیک نمایید:

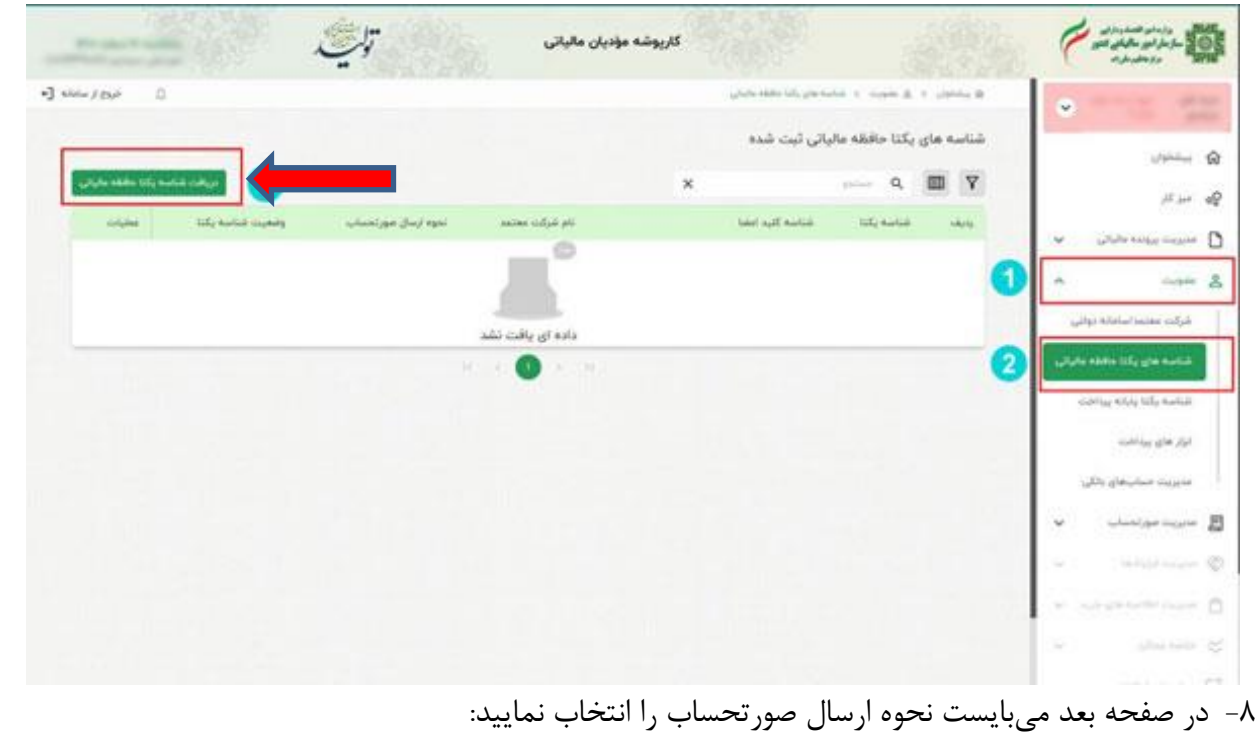

درصورتی که مایل به ارسال صورتحساب توسط خود مودی هستید باید دکمه رادیویی "توسط مودی" را انتخاب کرده و روی دکمه "بعدی" کلیک نمایید.

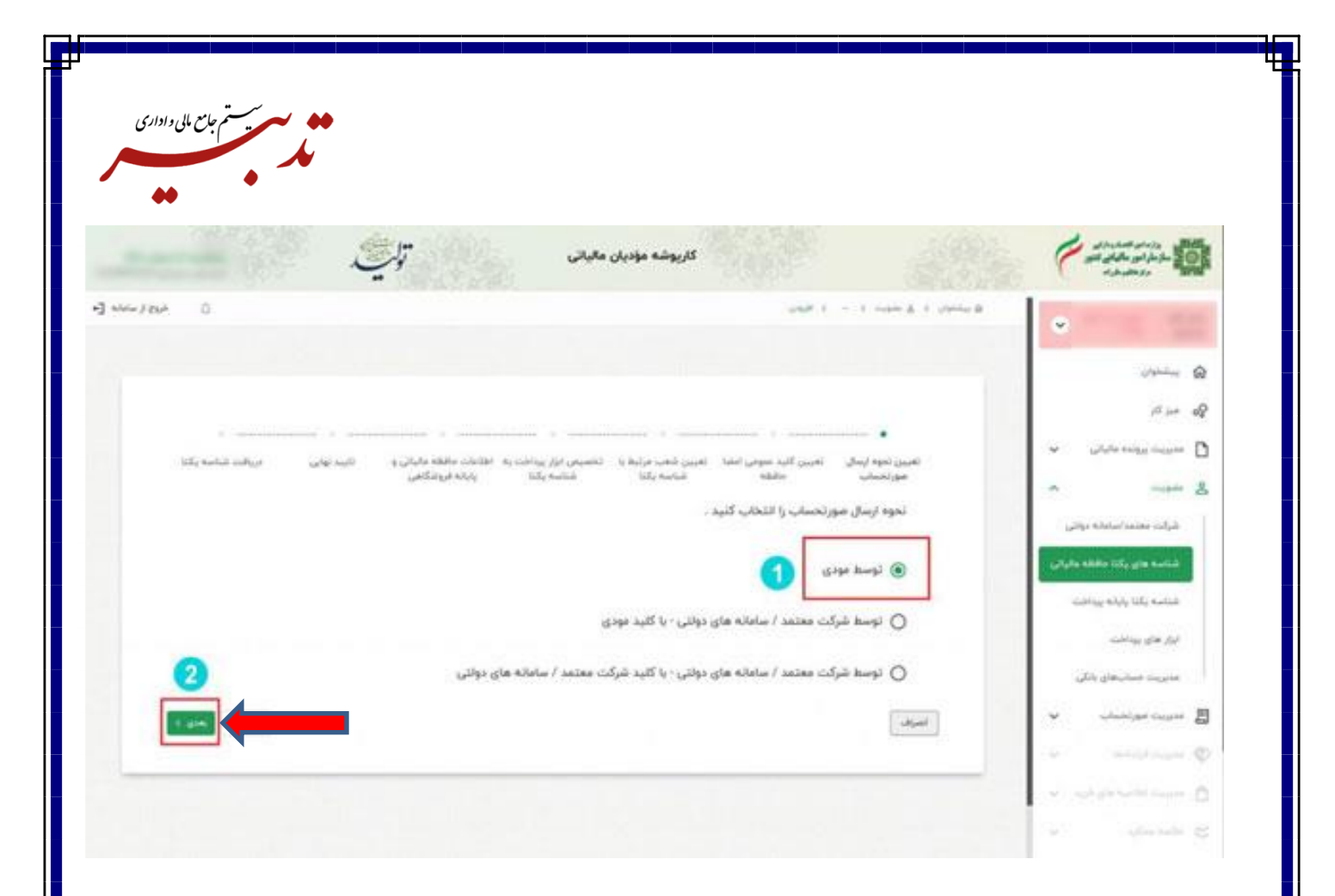

-9 در مرحله بعد باید "کلید عمومی امضا حافظه الکترونیکی" را بارگذاری نمایید. برای این منظور روی دکمه "ATTACH "کلیک کرده، فرم "Open "ویندوز نمایش داده میشود. فایل کلید عمومی استخراج شده خود را انتخاب نموده و روی دکمه "Open" کلیک نمایید. فایل "PubKey.txt"، در فیلد "بارگذاری فایل" نمایش داده میشود. حالا دکمه "بعدی" را انتخاب کنید.

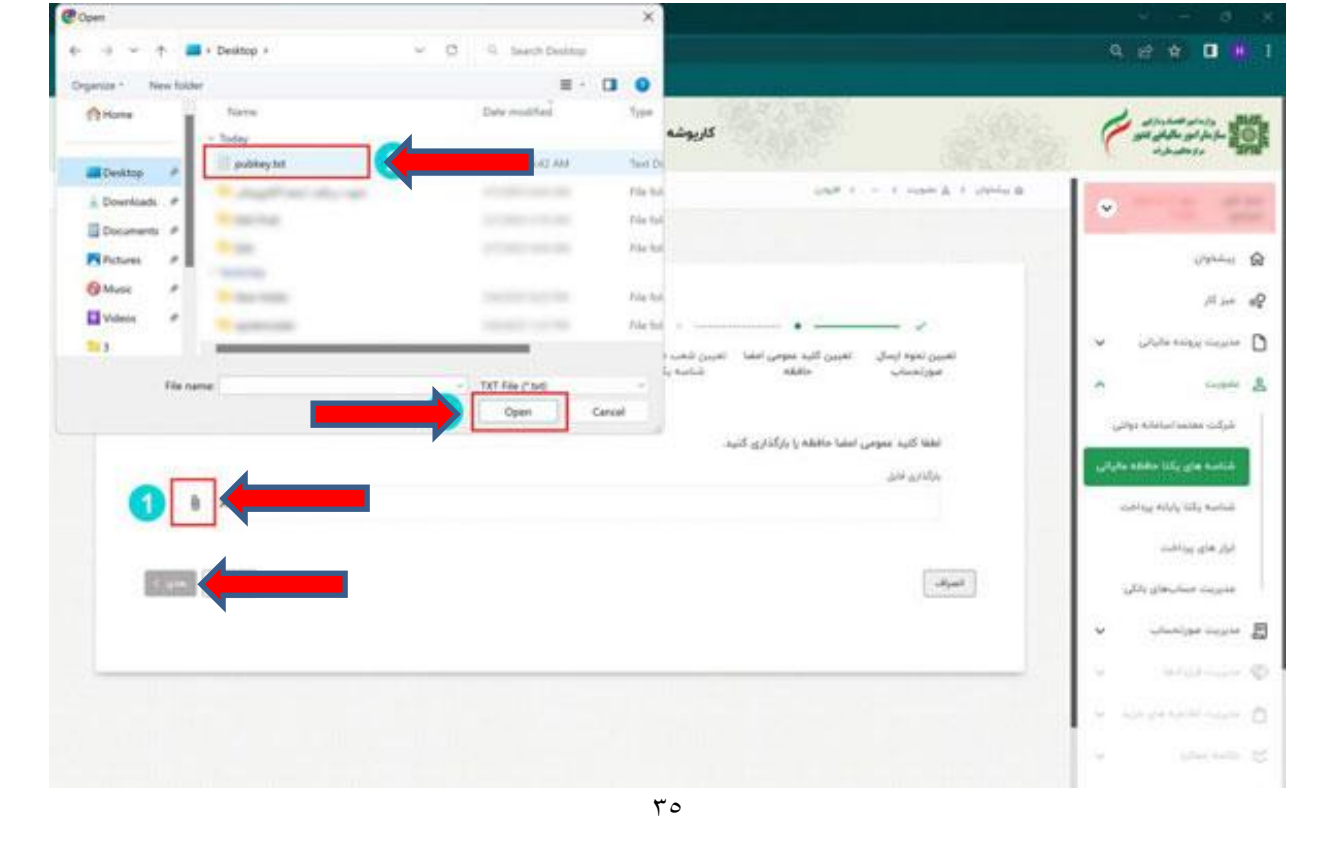

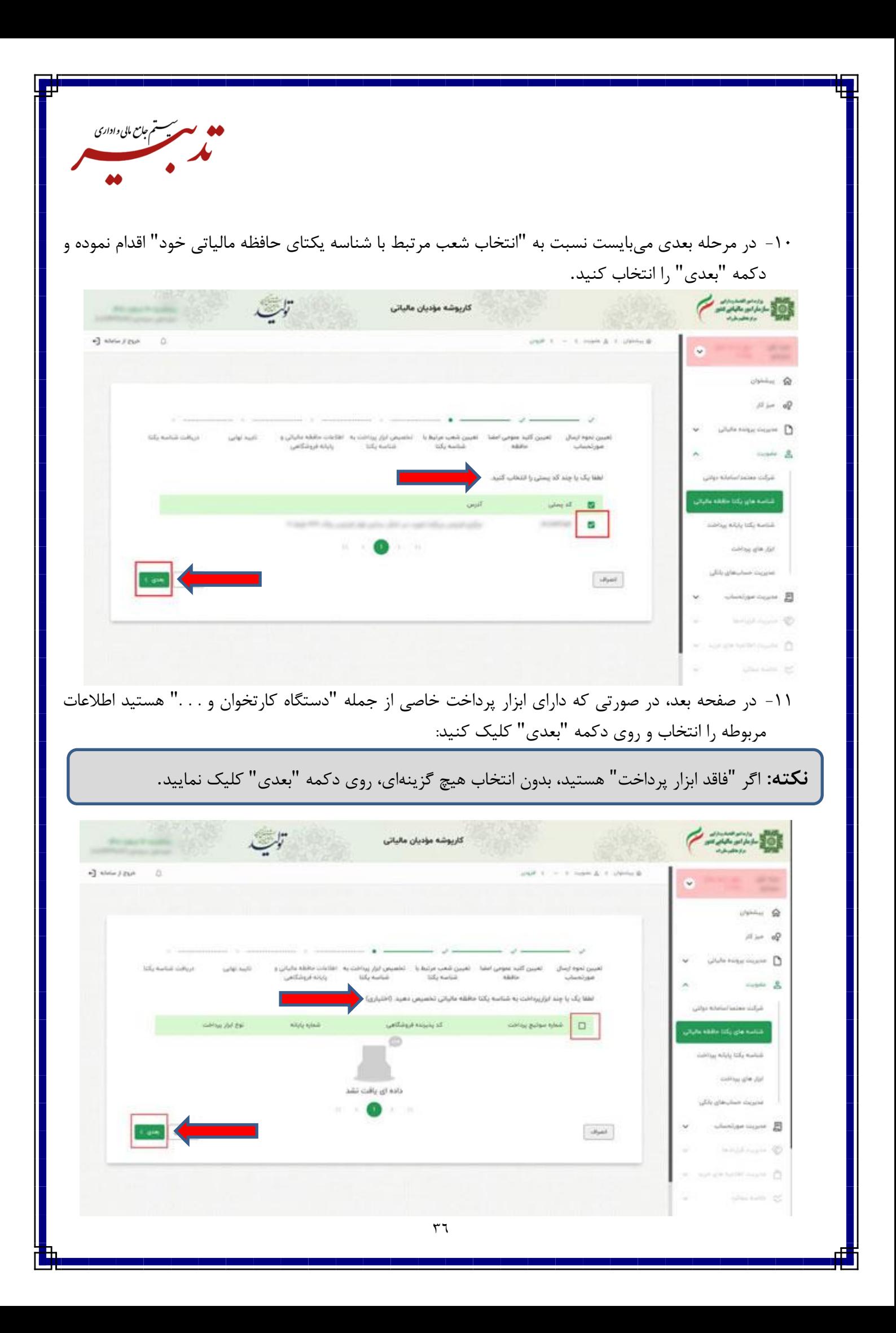

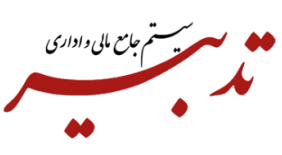

-12 در قسمت بعد، میبایست "اطالعات حافظه مالیاتی و پایانه فروشگاهی خود" را در درج نمایید و دکمه "بعدی" را انتخاب کنید:

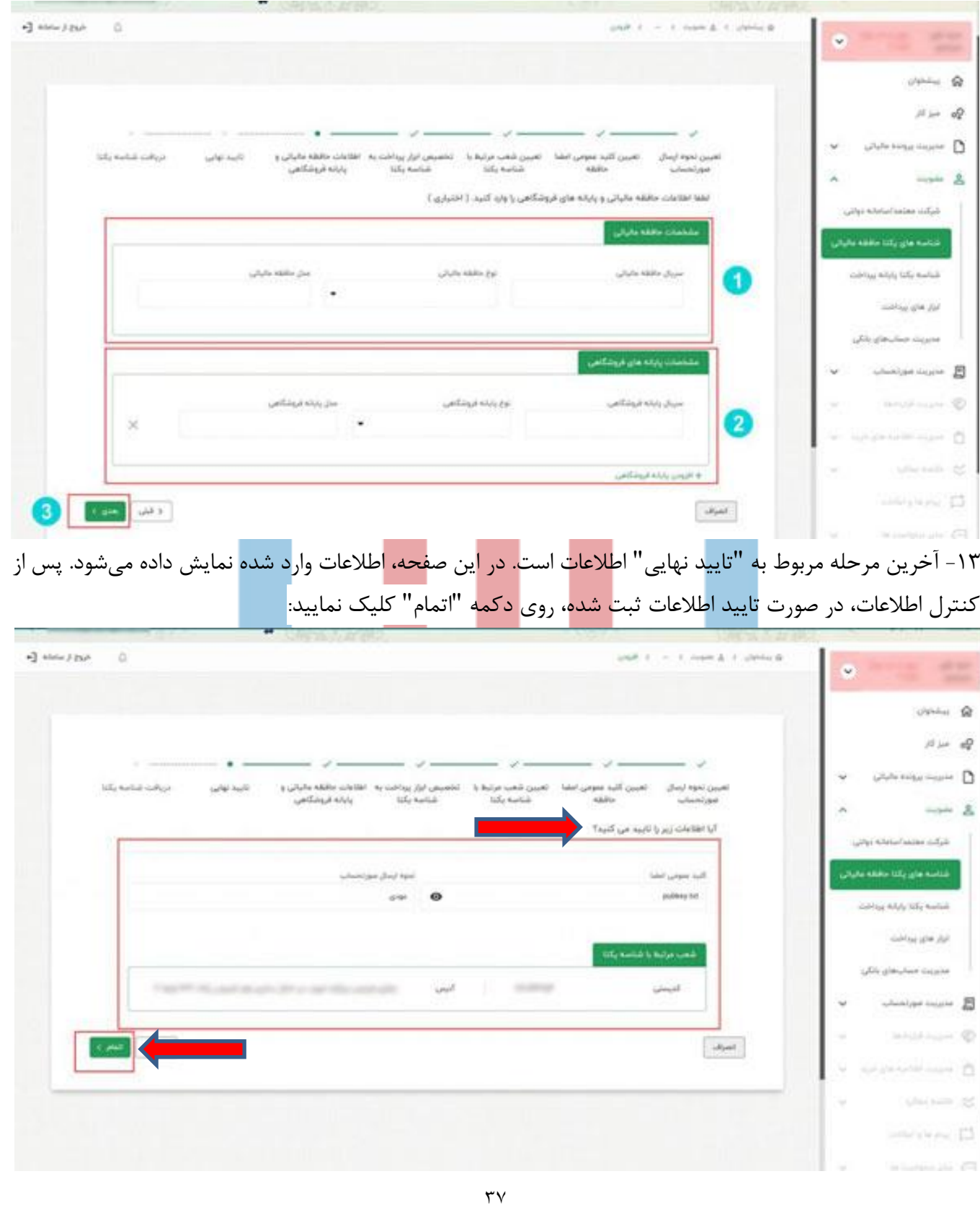

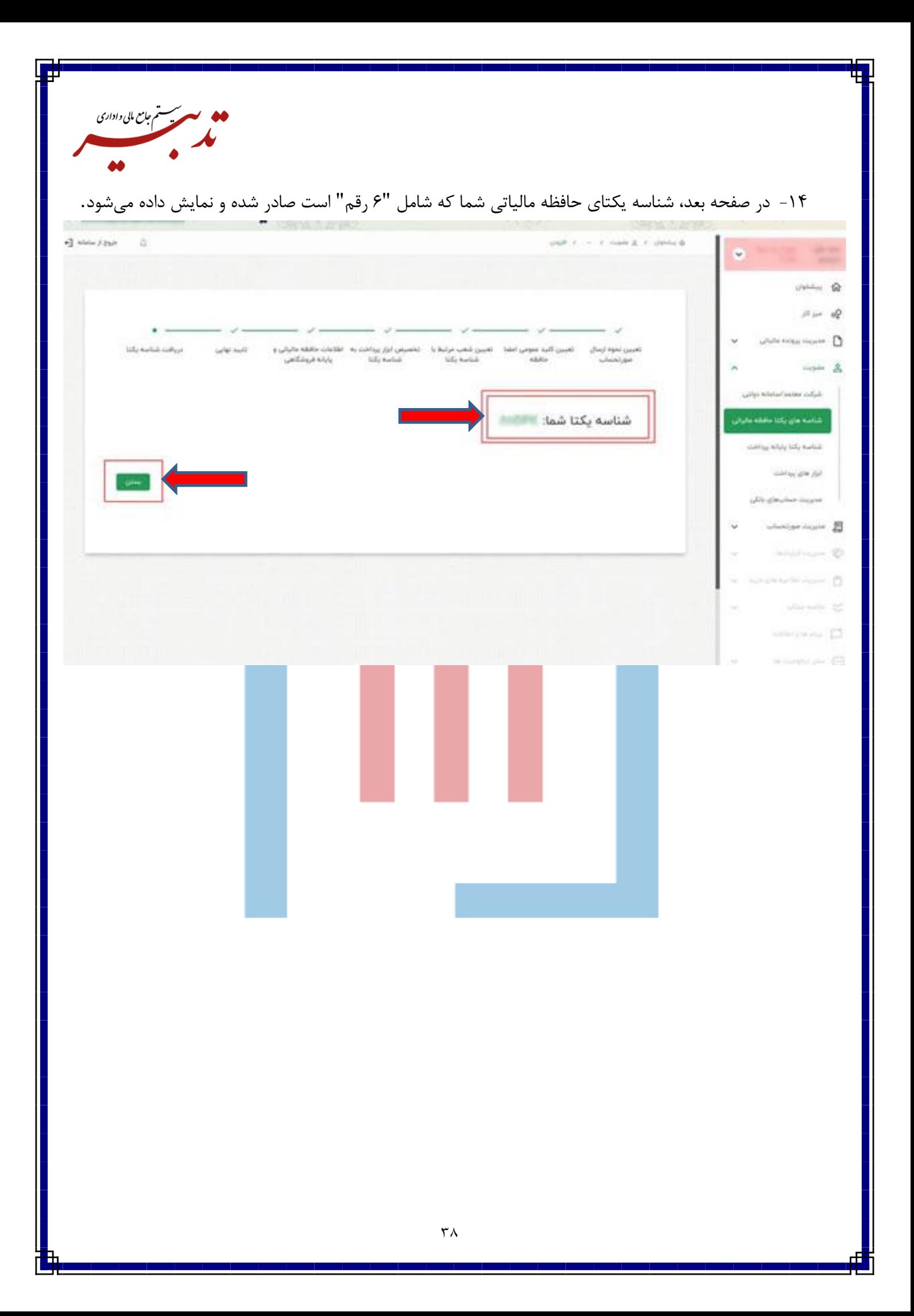